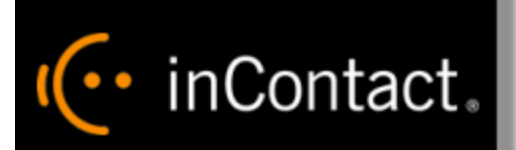

# **inContact TDM Survey Guide**

**www.incontact.com**

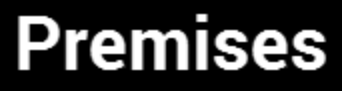

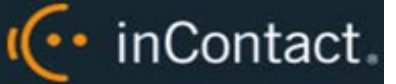

## **inContact TDM Survey Guide**

- **Version** 16.1 or later
- **Revision** May 2016
- **About inContact** inContact (NASDAQ: [SAAS\)](http://finance.yahoo.com/q?s=SAAS) is the cloud contact center software leader, with the most complete, easiest, and most reliable solution to help organizations achieve their customer experience goals. inContact continuously innovates in the cloud and is the only provider to offer a complete solution that includes the customer interaction cloud, an expert service model, and the broadest partner ecosystem. Recognized as a market leader by Gartner, IDC, Frost & Sullivan, Ovum, and DMG, inContact supports over 6 billion interactions per year for enterprise, midmarket, government organizations, and business process outsourcers (BPOs) who operate in multiple divisions, locations, and global regions. To learn more about inContact, visit [www.incontact.com.](http://www.incontact.com/)
- **Copyright** ©2016 inContact, Inc.
- **Disclaimer** inContact reserves the right to update or append this document, as needed.
- **Contact** Send suggestions or corrections regarding this guide to [documentationsrequest](mailto:documentationsrequest-discover@incontact.com)[discover@incontact.com.](mailto:documentationsrequest-discover@incontact.com)

# IC· inContact.

## **Table of Contents**

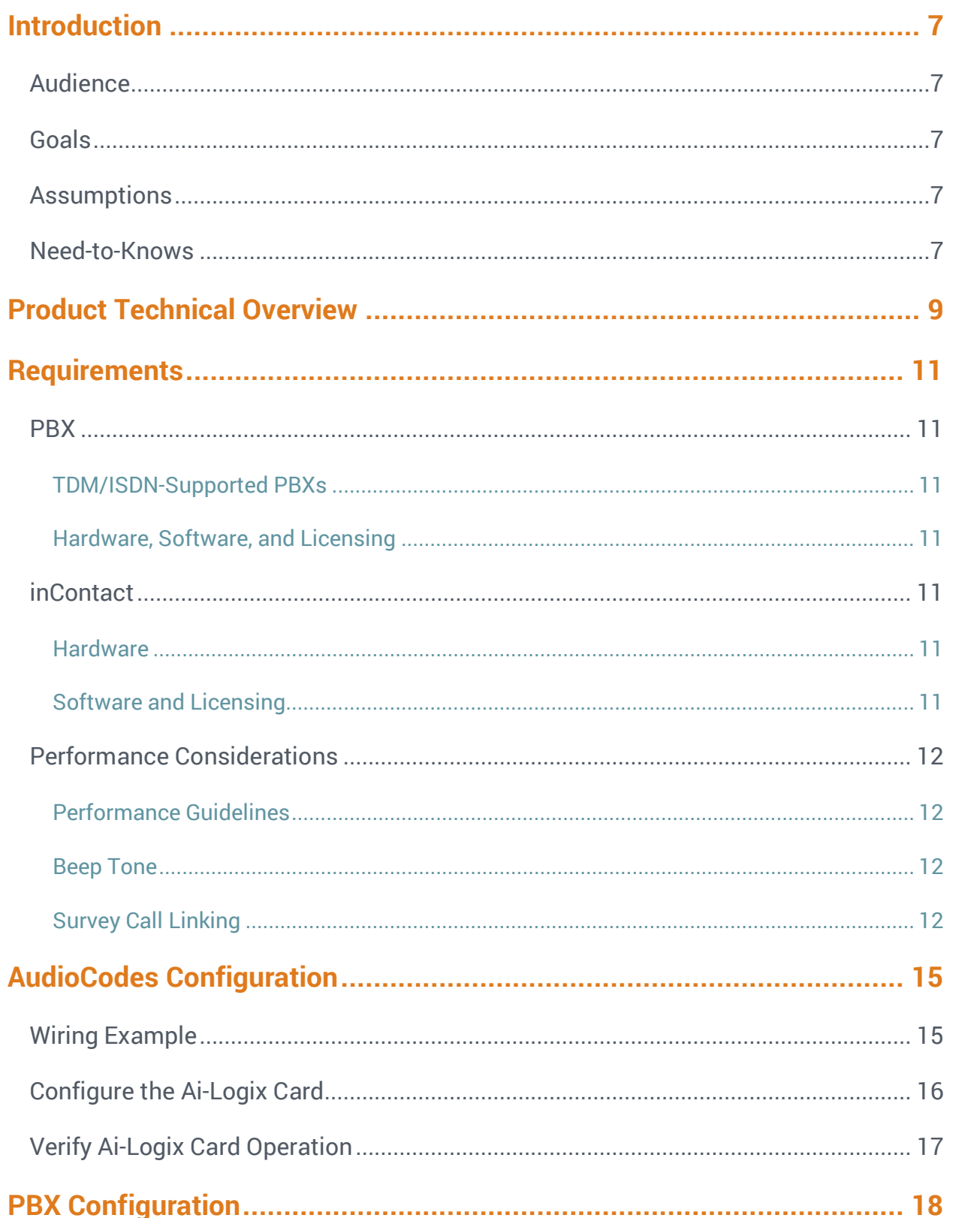

inContact TDM Survey Guide

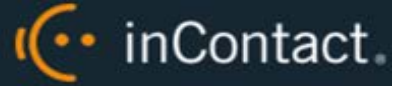

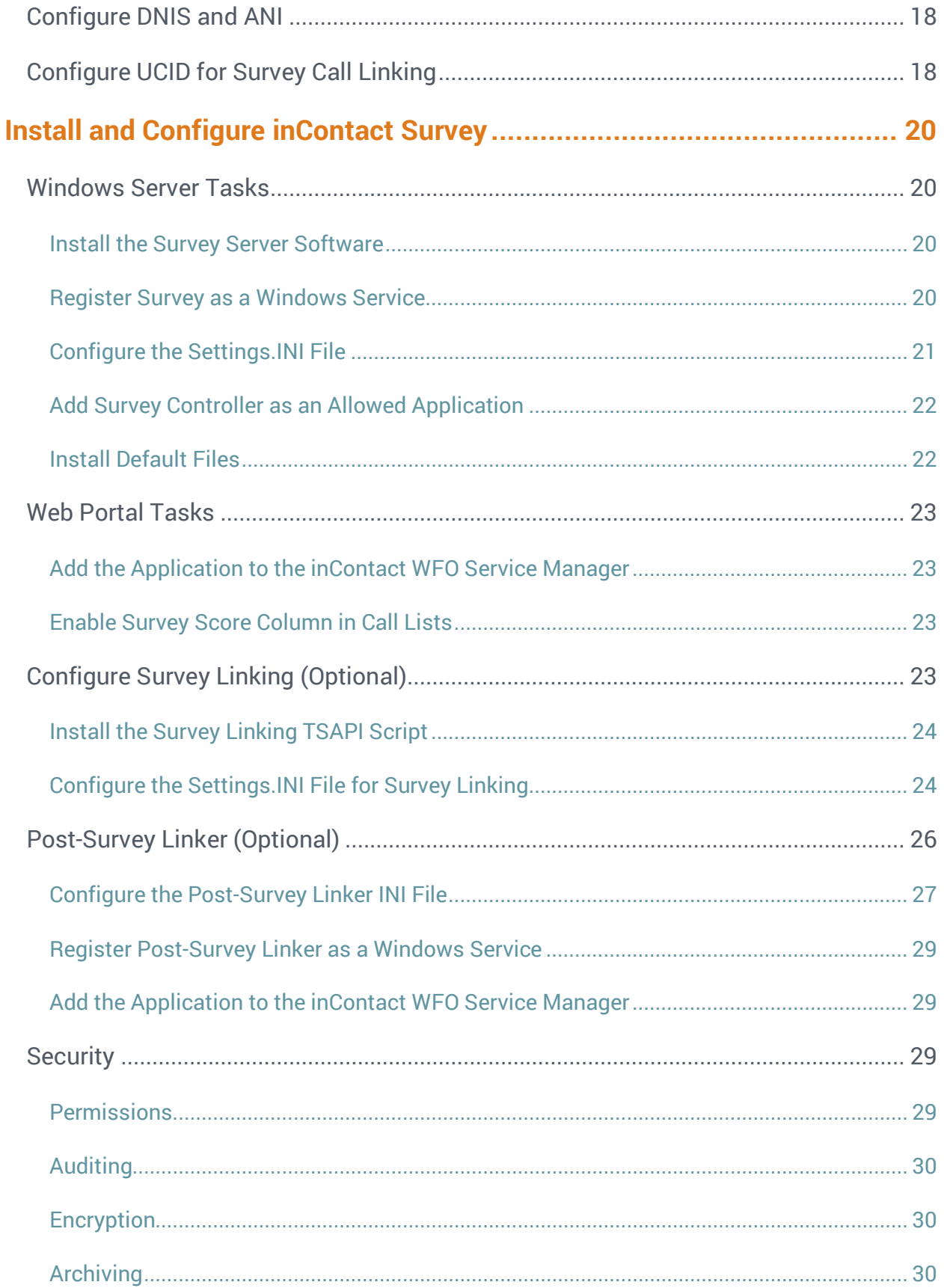

# IC· inContact.

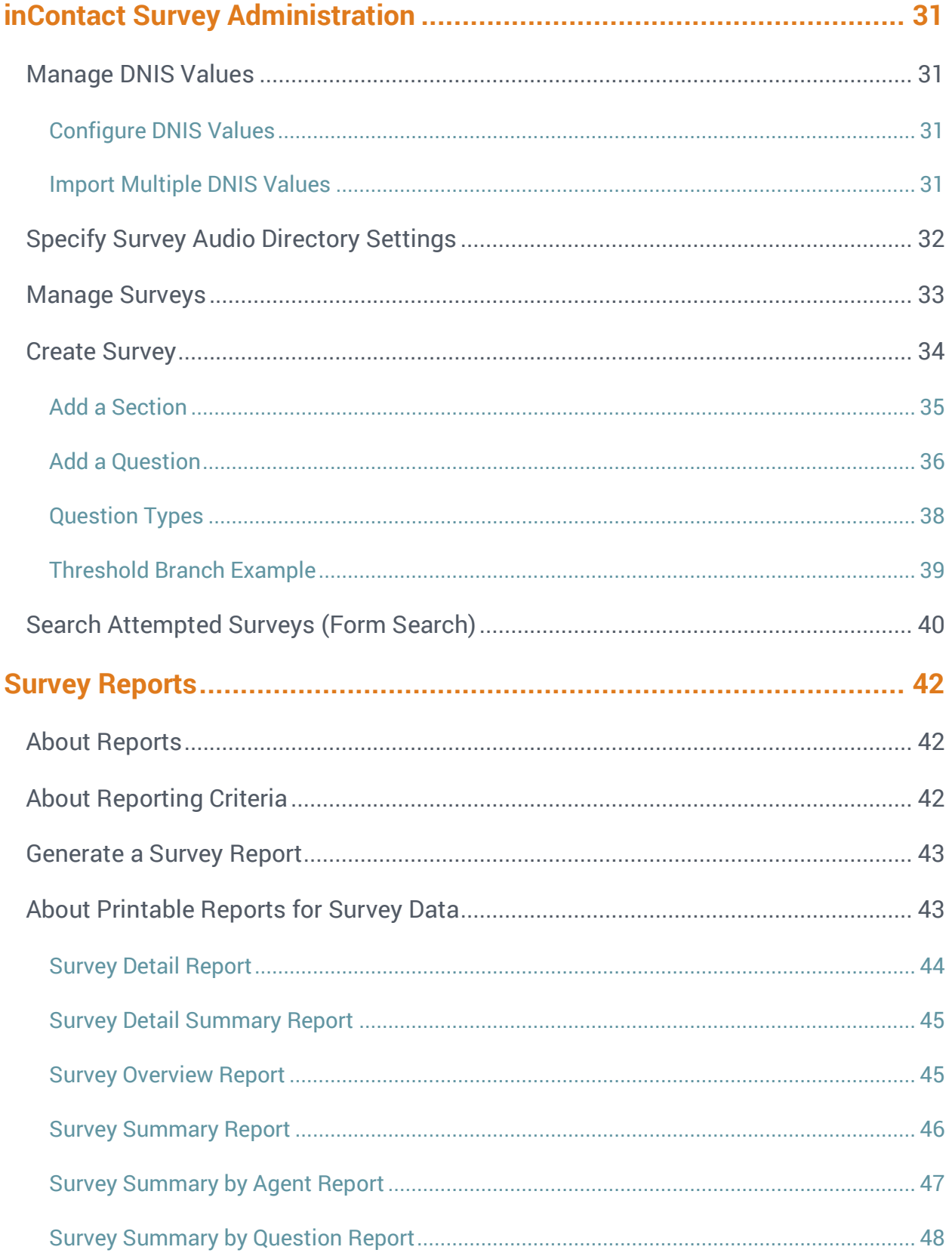

inContact TDM Survey Guide

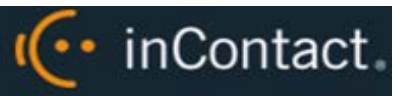

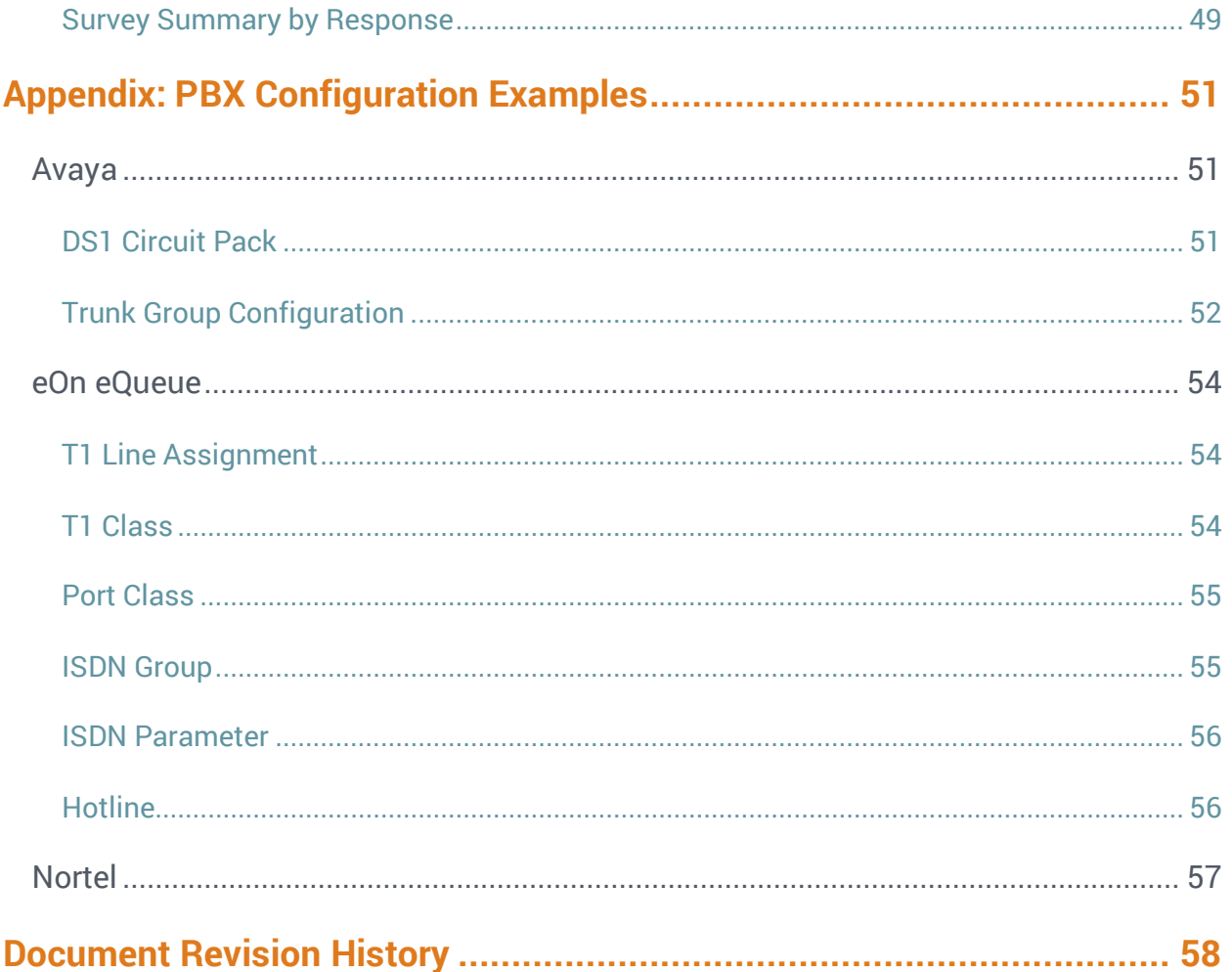

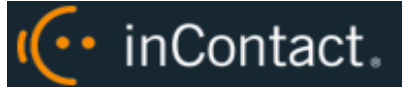

## <span id="page-6-0"></span>**Introduction**

### <span id="page-6-1"></span>Audience

This document is written for supervisors, managers, and administrators at organizations that use inContact Survey in traditional, wired telephony (TDM) environments. It is also written for installation and support engineers at both inContact and our partner organizations who work with installing inContact Survey. Readers should have a basic level of familiarity with general networking, usage of a PC and its peripherals, the Windows operating system, their telephony environment, inContact WFO, and survey theory.

### <span id="page-6-2"></span>Goals

The goal of this document is to provide knowledge, reference, and procedural information necessary for installation, management, and use of inContact Survey.

This document is NOT intended as a specific system or network design document. The guide also does not cover the inContact WFO services and components necessary for recording, PBX integration (such as CTI Core and Voice Boards), quality management, or other inContact WFO components.

## <span id="page-6-3"></span>**Assumptions**

This document assumes that you and your inContact Survey team have deployed Survey (and inContact WFO recording if applicable) and confirmed that the software is working correctly.

## <span id="page-6-4"></span>Need-to-Knows

**O** inContact Survey is managed from the inContact WFO Web Portal.

inContact WFO allows administrators to customize field names and terminology in the Web Portal to fit your unique environment. Therefore, screen examples and field names used in this manual may differ from those seen in your implementation.

Tasks described in this manual may be limited by permissions. If you need to perform a task and are unable to do so, see your supervisor or inContact WFO administrator.

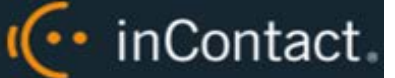

Several inContact WFO features use menus and other windows that may be considered as "pop-ups" by some browsers. inContact recommends that you configure your browser to allow pop-ups for the inContact WFO site.

inContact WFO supports standard Windows methods for selecting multiple items in a list: press and hold the Shift key while clicking to select consecutive items or press and hold the CTRL key while clicking to select non-consecutive items.

In some cases, inContact WFO provides more than one way to accomplish a task or access a feature. The procedures in this manual explain the primary method, but also note the **Alternative** where applicable.

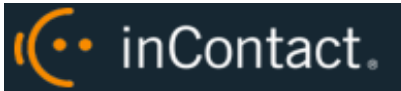

## <span id="page-8-0"></span>**Product Technical Overview**

This diagram illustrates the inContact Survey components and interactions. The accompanying table provides additional information about the components.

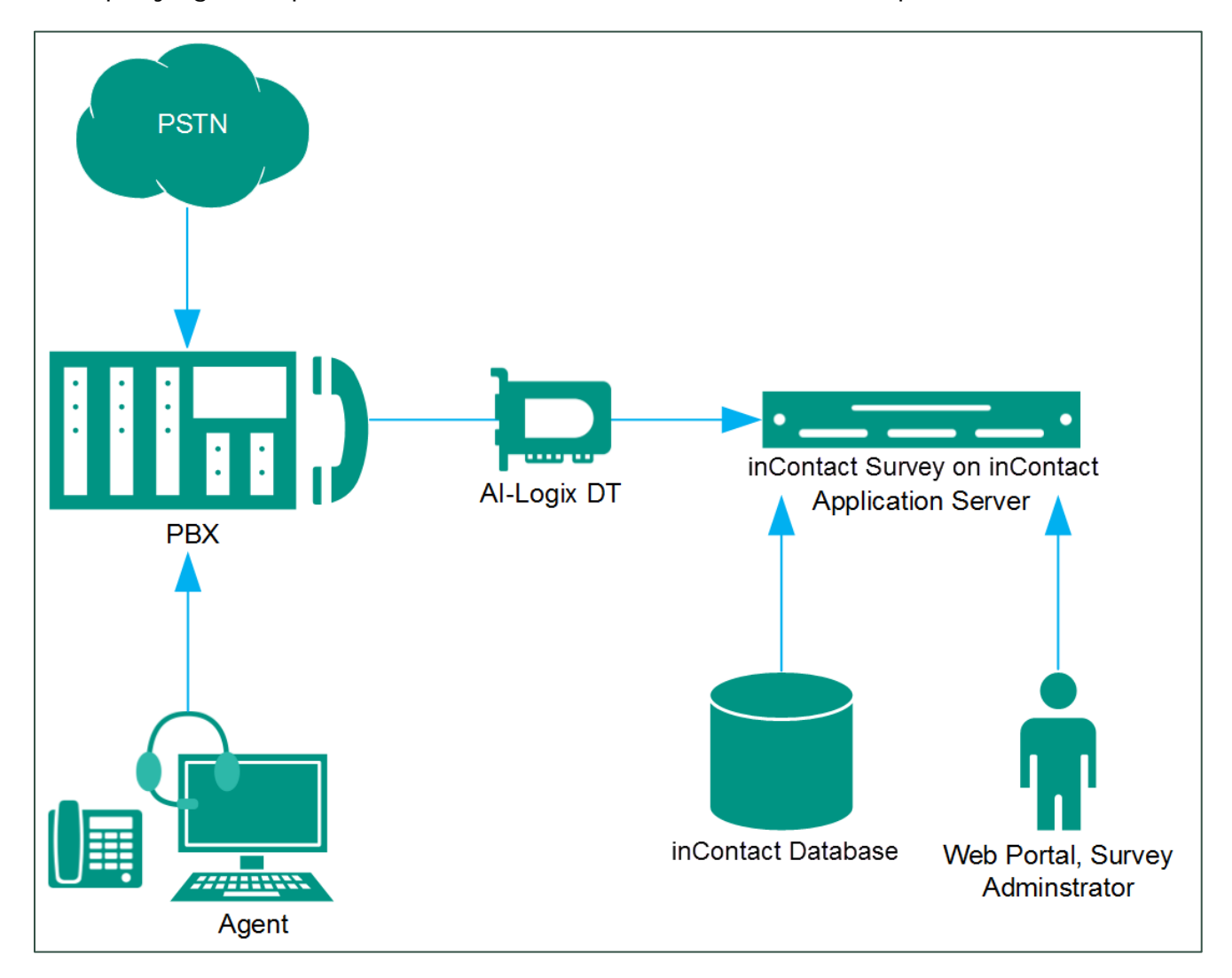

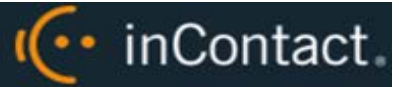

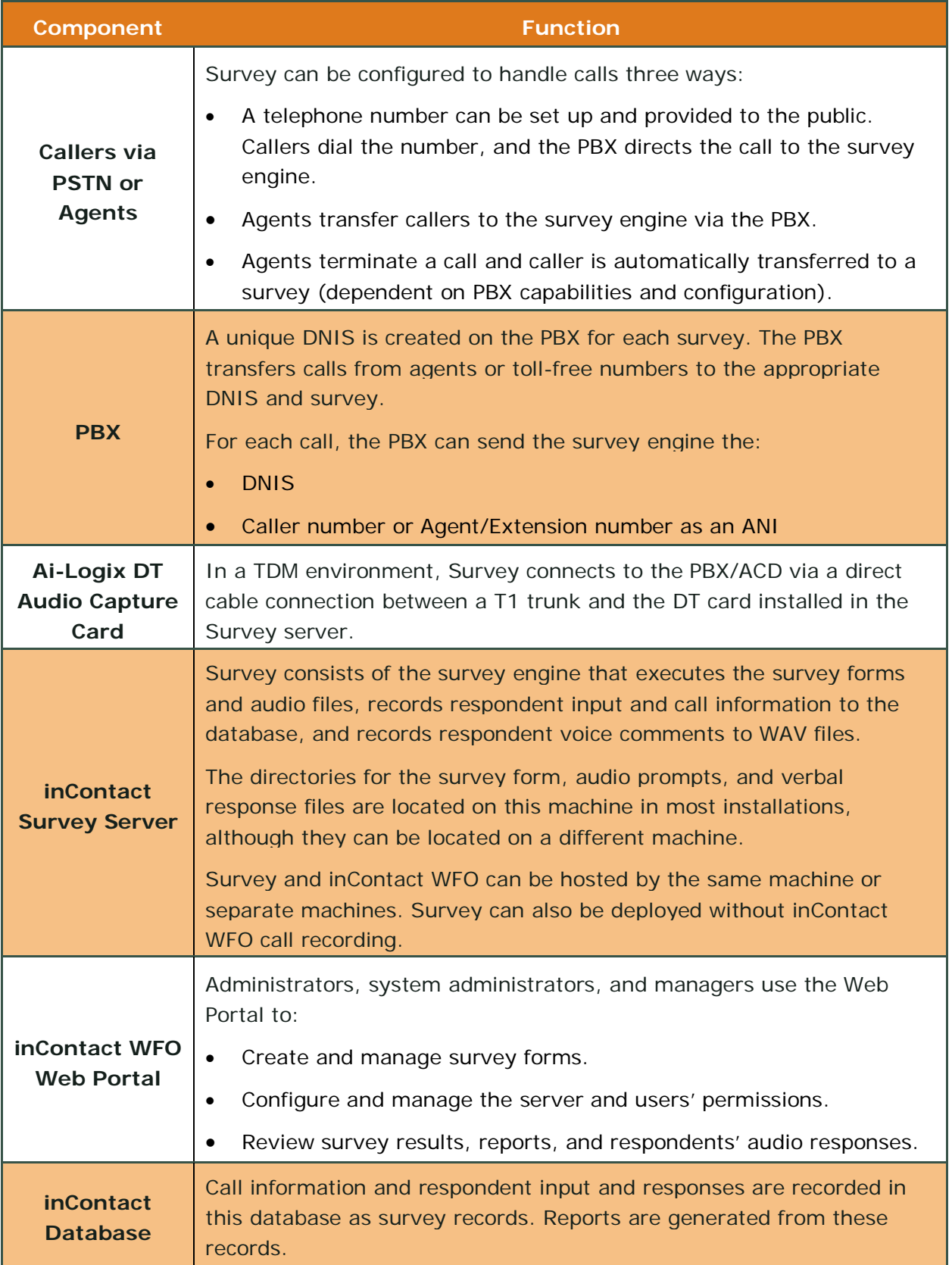

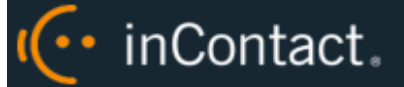

## <span id="page-10-0"></span>**Requirements**

#### <span id="page-10-1"></span>PBX

#### <span id="page-10-2"></span>**TDM/ISDN-Supported PBXs**

inContact Survey is supported with any PBX. Some PBXs may not support certain Survey features. For related information, see [Survey Call Linking.](#page-11-3)

#### <span id="page-10-3"></span>**Hardware, Software, and Licensing**

<span id="page-10-4"></span>Hardware and software requirements vary by PBX.

#### inContact

inContact Survey can be deployed with inContact WFO on the same server, on a separate server, or as a standalone product (that is, without call recording). See *inContact WFO Site Requirements: Premises Deployments* or search online help (keyword: *site requirements*) for additional information.

#### <span id="page-10-5"></span>**Hardware**

Hardware requirements vary depending on system configurations and usage requirements. Specifications are determined by the inContact Sales Engineering team during the sales process. Virtual servers are not supported. The following third-party hardware is specifically required:

• AudioCodes Ai-Logix DT audio capture card. Either DT3209 (single-span) or DT6409 (dual-span) may be used.

#### <span id="page-10-6"></span>**Software and Licensing**

The following required software is provided by your installation team:

- inContact Survey (current version)
- inContact WFO (current version)

The following third-party software is also required:

• AudioCodes SmartWORKS v5.2 or higher.

inContact Survey is a separately-licensed module of inContact WFO.

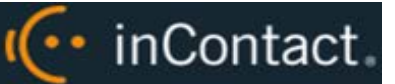

## <span id="page-11-0"></span>Performance Considerations

#### <span id="page-11-1"></span>**Performance Guidelines**

The following are general performance guidelines for this product. For more information, see [Survey Call Linking.](#page-11-3)

- Only one PBX can use the Survey server.
- A dedicated Survey server can safely handle 240 channels. The number of channels is limited by the number of voice boards supported by the server hardware.
- One survey channel should be considered the same as one concurrent recording when calculating server performance and capacity needs. The number of survey channels needed varies based on length of survey, acceptance rate, caller engagement, whether callers leave audio messages, and so forth.

#### <span id="page-11-2"></span>**Beep Tone**

At the end of questions with the type **Collect Customer Information**, inContact Survey for TDM trunks plays a beep tone before the caller starts speaking.

#### <span id="page-11-3"></span>**Survey Call Linking**

This feature is only supported with:

- Cisco UCM and a SIP trunk (inContact recommends this option rather than TAPI for greater reliability)
- Cisco UCM with TAPI for CTI data and a SIP trunk
- Avaya CM and a SIP trunk
- Avaya CM in TDM environments where Avaya TSAPI has been configured to send a UCID to inContact WFO for every call

The Survey server and the recording server must be in the same time zone in order for call linking to work. If multiple locations or PBXs transfer calls to one Survey server, call linking:

- Will work with Avaya SIP, Cisco SIP, and Cisco TAPI SIP.
- Will NOT work if call recording is being done on two different inContact WFO servers and Survey is running on only one of those servers.

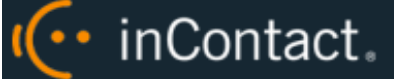

Survey call linking typically involves matching the ANI (CallerID) of the call recording with the ANI for the completed survey. In some telephony environments and configurations, the ANI in the call recording database table can be four digits, and the ANI in the surveys database table can be one of several different values.

For example, this behavior is known to occur with some Avaya configurations. Avaya Communication Manager's Public Unknown Numbering setting can affect how the survey record ANI appears:

- If the setting is not configured, the ANI shows up as "anonymous" (see Figure 1).
- If the setting is configured without a CPN Prefix, the ANI in the recordings table shows as a four-digit extension number. This is the same way it appears in the recordings table (see Figure 2).
- If the setting is configured with a CPN Prefix, the ANI in the surveys table shows as the prefix plus the four-digit extension number.

| Results<br>⊞ |     | $\mathbf{f}_0$<br>Messages |                         |          |      |             |            |              |               |
|--------------|-----|----------------------------|-------------------------|----------|------|-------------|------------|--------------|---------------|
|              | id  | survey_id                  | survey date             | duration | dnis | ani         | ip address | recording id | survey source |
| 524          | 524 | 73                         | 2013-12-18 12:43:11.000 | 12       | 4202 | 16145557009 |            | 6594         | ivr           |
| 525          | 525 | 74                         | 2013-12-18 12:44:55.000 | 17       | 4202 | 16145557009 |            | 6596         | ivr           |
| 526          | 526 | 74                         | 2013-12-18 12:45:27.000 | 16       | 4202 | 16145557009 |            | 6597         | ivr           |
| 527          | 527 | 74                         | 2013-12-18 12:45:54.000 | 17       | 4202 | 16145557009 |            | 6598         | ivr           |
| 528          | 528 | 75                         | 2014-01-07 11:07:22.670 | 4        | 4203 | 16145557009 |            | 6648         | ivr           |
| 529          | 529 | 75                         | 2014-01-07 11:08:52.057 | 12       | 4203 | 16145557009 |            | 6650         | ivr           |
| 530          | 530 | 75                         | 2014-02-10 08:57:43.697 | 16       | 4203 | 16145557011 |            | <b>NULL</b>  | ivr           |
| 531          | 531 | 75                         | 2014-02-10 08:59:54.277 | 51       | 4203 | 16145557011 |            | <b>NULL</b>  | ivr           |
| 532          | 532 | 75                         | 2014-02-10 09:03:49.143 | 14       | 4203 | 16145557011 |            | <b>NULL</b>  | ivr           |
| 533          | 533 | 68                         | 2014-03-07 16:09:51.490 | 29       | 4201 | 16145557011 |            | 8583         | ivr           |
| 534          | 534 | 68                         | 2014-03-07 16:30:49.467 | 17       | 4201 | 16145557011 |            | <b>NULL</b>  | ivr           |
| 535          | 535 | 68                         | 2014-03-07 16:31:42.467 | 14       | 4201 | 16145557009 |            | <b>NULL</b>  | ivr           |
| 536          | 536 | 68                         | 2014-03-10 15:23:19.100 | 11       | 4201 | 16145557011 |            | <b>NULL</b>  | ivr           |
| 537          | 537 | 68                         | 2014-03-10 15:25:55.887 | 14       | 4201 | 16145557009 |            | <b>NULL</b>  | ivr           |
| 538          | 538 | 68                         | 2014-03-10 15:34:47.310 | 8        | 4201 | anonymous   |            | <b>NULL</b>  | ivr           |
| 539          | 539 | 68                         | 2014-03-10 15:36:16.253 | 9        | 4201 | anonymous   |            | <b>NULL</b>  | ivr           |
| 540          | 540 | 68                         | 2014-03-10 15:36:53.540 | 12       | 4201 | anonymous   |            | <b>NULL</b>  | ivr           |
| 541          | 541 | 68                         | 2014-03-10 15:54:41.747 | 8        | 4201 | 7011        |            | 8604         | ivr           |
| 542          | 542 | 68                         | 2014-03-10 15:57:09.557 | 8        | 4201 | 7011        |            | 8606         | ivr           |
|              |     |                            |                         |          |      |             |            |              |               |

Figure 1

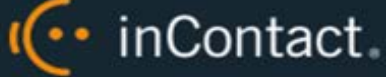

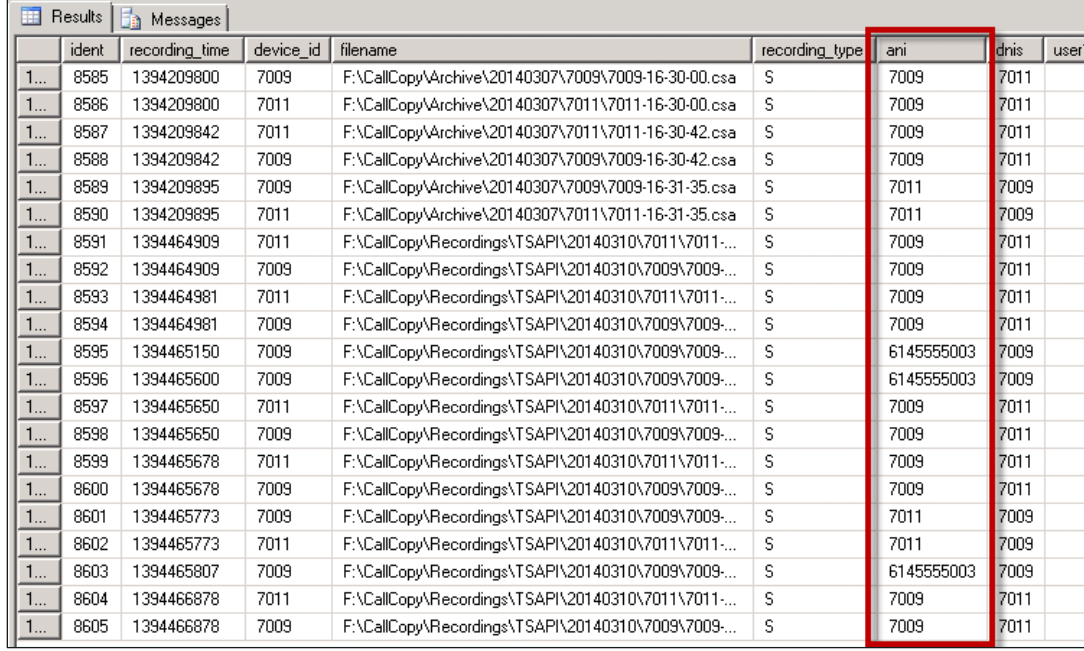

#### Figure 2

Differences in ANI formatting can affect both standard call-survey linking and the postsurvey call-survey linking.

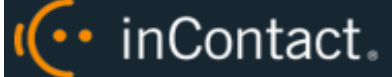

## <span id="page-14-0"></span>**AudioCodes Configuration**

## <span id="page-14-1"></span>Wiring Example

In TDM environments, inContact Survey uses one or more Ai-Logix cards installed in the Survey server to deliver surveys and record responses.

The customer is responsible for installing the card(s) in the server, and for performing any necessary cabling to connect the card(s) to the telephony network. The inContact Survey installation team will configure the card(s) using the AudioCodes SmartWORKS software.

A wiring diagram example is shown here. The T1 might need to be connected via a cross-over cable if connecting to a PBX or ACD. A T1 deployed with a PRI layer is preferred for speed of connectivity.

For more information, refer to AudioCodes documentation, available from the AudioCodes website or through inContact Support.

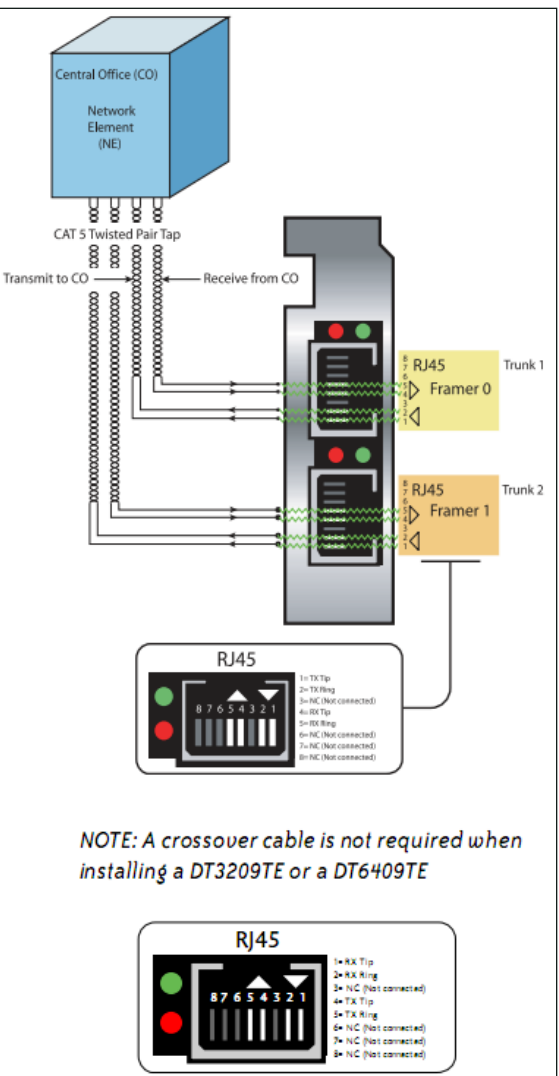

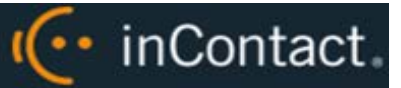

## <span id="page-15-0"></span>Configure the Ai-Logix Card

SmartWORKS software from AudioCodes is used to configure the Ai-Logix cards. This procedure is performed by your installation team and assumes SmartWORKS has already been installed on the inContact Survey server. The Ai-Logix card settings must match those on your PBX. For details, see [Appendix: PBX Configuration Examples.](#page-50-0)

To configure the Ai-Logix card(s) in SmartWORKS:

- 1. Open the SmartControl Panel Applet located in the Control Panel.
- 2. On the **Board** tab of the window, verify the desired board number is selected and confirm the TDM Encoding setting is µ–Law.
- 3. Click the **Digital Network** tab.
- 4. Under **Framing**, select **ESF** from the drop-down list.
- 5. Under **Line Coding**, select **B8ZS** from the drop-down list
- 6. Under **Signaling Protocol**, select **ISDN** from the drop-down list.
- 7. Under **Variant**, select **National 2** (NI2) from the drop-down list.

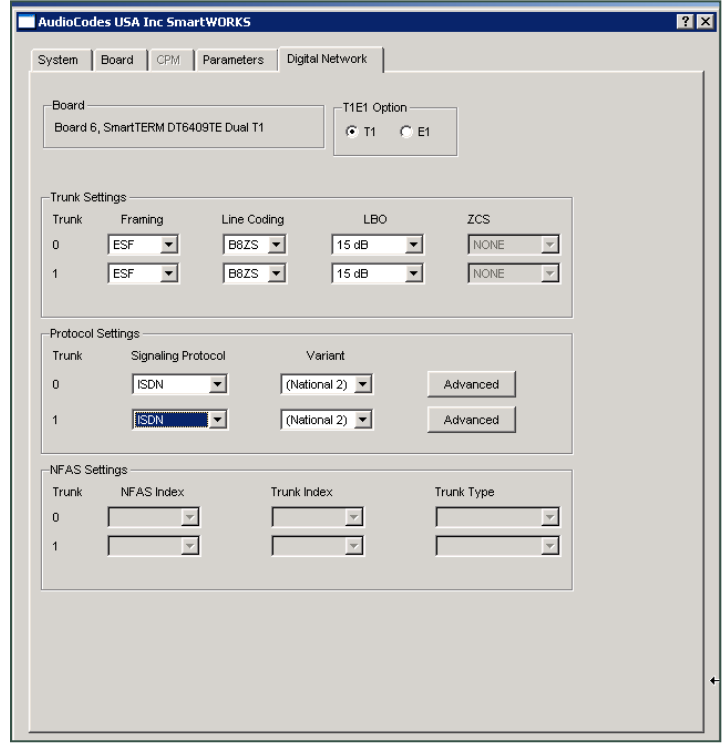

This image shows configuration of a dual-port card serving two T1s. Most Survey systems will have only a single span (port) available.

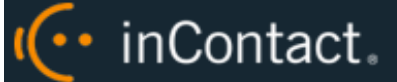

## <span id="page-16-0"></span>Verify Ai-Logix Card Operation

You can verify proper operation of the Ai-Logix card(s) using AudioCodes SmartView software, part of the SmartWORKS package, to view alarm states. These states let you verify that the T1 layer is configured and connected cleanly to the CPE.

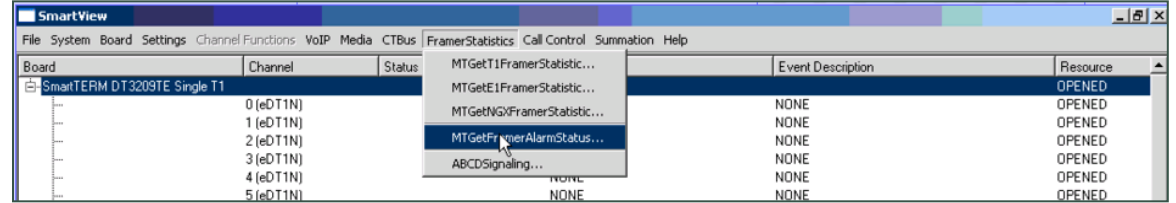

To view alarms in SmartView:

- 8. On the inContact Survey server, shut down any inContact WFO applications.
- 9. From the Start menu, navigate to **Programs > AI-Logix > SmartWORKS** and launch **SmartView.**
- 10.Click **System** and select **MTGetFramerAlarmStatus**.

The following alarm screen is initiated. An alarm value greater than 0 (e.g. a value other than "—") on the Framer Status screen may indicate a wiring or configuration issue. Refer to AudioCodes documentation, available from the AudioCodes website or through inContact Support, for troubleshooting.

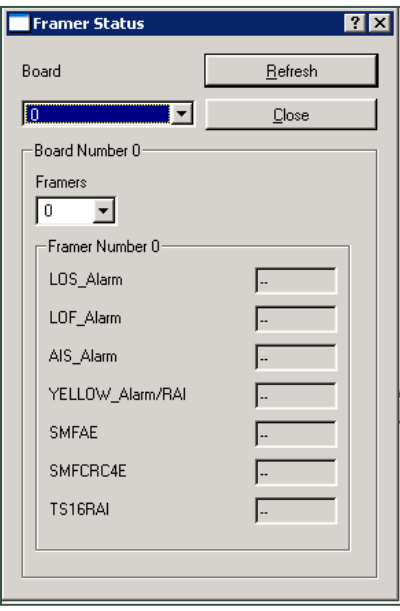

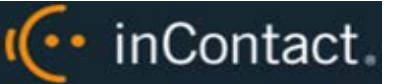

## <span id="page-17-0"></span>**PBX Configuration**

Tasks in this section are performed by the customer. See your PBX documentation for specific steps to perform the tasks mentioned in this section.

### <span id="page-17-1"></span>Configure DNIS and ANI

The following PBX configurations must be set:

- A unique DNIS for each survey
- Call routing to direct both direct calls (that is, toll-free calls from customers) and forwarded calls to the Survey engine
- A dial plan to pass the DNIS (dialed number) and the ANI (Caller ID) to inContact Survey.

## <span id="page-17-2"></span>Configure UCID for Survey Call Linking

**O** This section applies only in Avaya TSAPI environments where both inContact Survey and inContact WFO Call Recording are used.

For survey call linking to work properly, the Avaya CM must be configured to send UCID to the inContact WFO recording core on every call.

To configure UCID:

- 1. Log in to the Avaya CM.
- 2. Run the following command: change system-parameters features
- 3. Browse to **Create Universal Call ID (UCID)?** and set the parameter to **Y** (see Figure 1).
- 4. Browse to **Send UCID to ASAI?** and set the parameter to **Y**.
- 5. Save the changes.

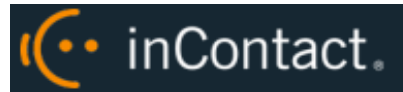

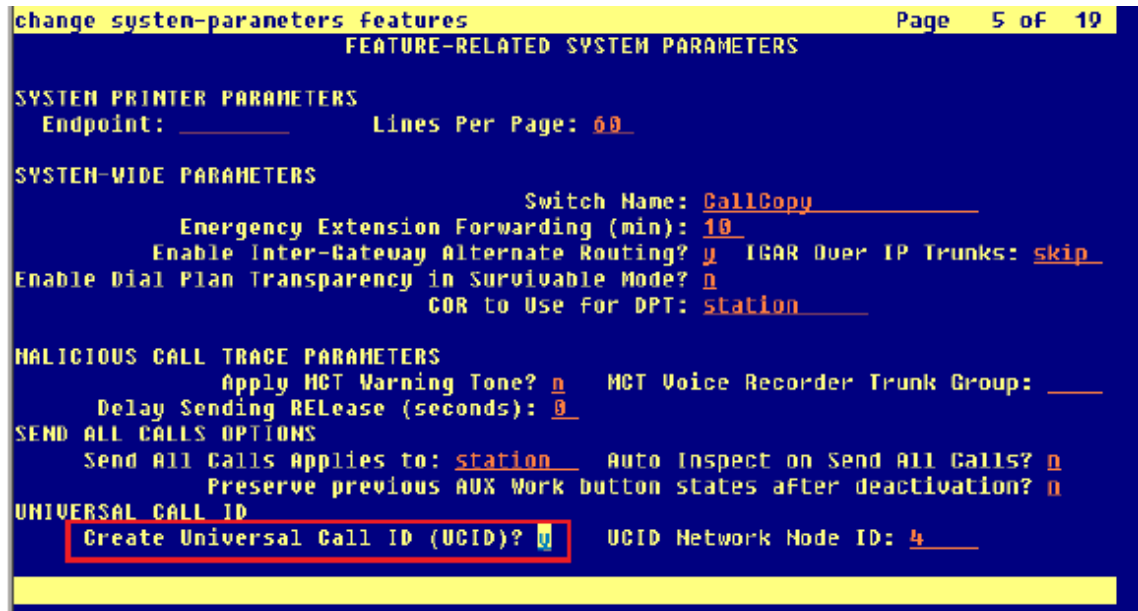

Figure 1

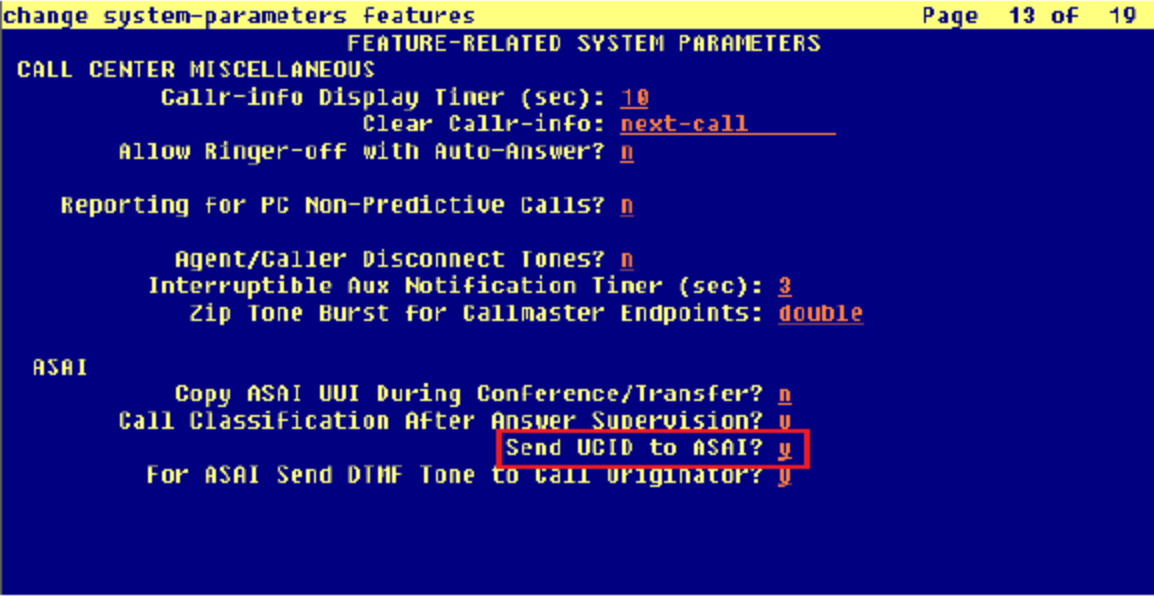

Figure 2

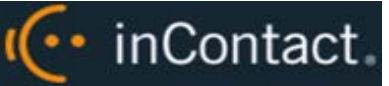

## <span id="page-19-0"></span>**Install and Configure inContact Survey**

This section explains the tasks for the inContact team installing Survey. Survey **must** be deployed on the server where the Ai-Logix card and AudioCodes SmartWORKS software were installed. This can be:

- On the same server as inContact WFO Only the instructions in this section are needed.
- On a separate server from inContact WFO
	- **Complete the instructions in this section.**
	- **Install the inContact WFO Logger service (Logger.exe) and CometDaemon.**
	- On the server hosting the inContact WFO Web Portal, create a new server node and CometDaemon entry for the Survey machine.
	- Add the Survey server and both Logger and Survey to the Service Manager in the Web Portal.
- Without call recording Complete the inContact WFO installation, skipping tasks for call recording.

For related information, see the *inContact WFO Premises Deployment Guide* and online help.

### <span id="page-19-1"></span>Windows Server Tasks

<span id="page-19-2"></span>Perform these tasks on the Windows server hosting inContact Survey.

#### **Install the Survey Server Software**

inContact Survey is included with the base inContact WFO installation package. Run the installer and select Base Installation. For more information, see the appropriate *inContact WFO Premises Deployment Guide*.

#### <span id="page-19-3"></span>**Register Survey as a Windows Service**

To ensure normal survey operations, Survey should be registered as a service on the Windows server. Open a Command Prompt window on the Windows server, change to the Recorder directory and run the following command:

cc\_SurveyControllerIVR.exe –install

If successful, a dialog box will appear and display the message "Service installed successfully."

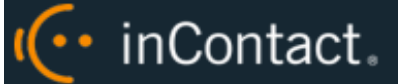

### <span id="page-20-0"></span>**Configure the Settings.INI File**

inContact Survey settings are stored in the Settings.ini file used by the inContact WFO database. These settings must be configured for proper operation of the server. The file is located in the base folder where the inContact WFO software was installed.

Survey settings and their default values (if applicable) are shown on the left in this table, with additional explanation of the settings detailed on the right.

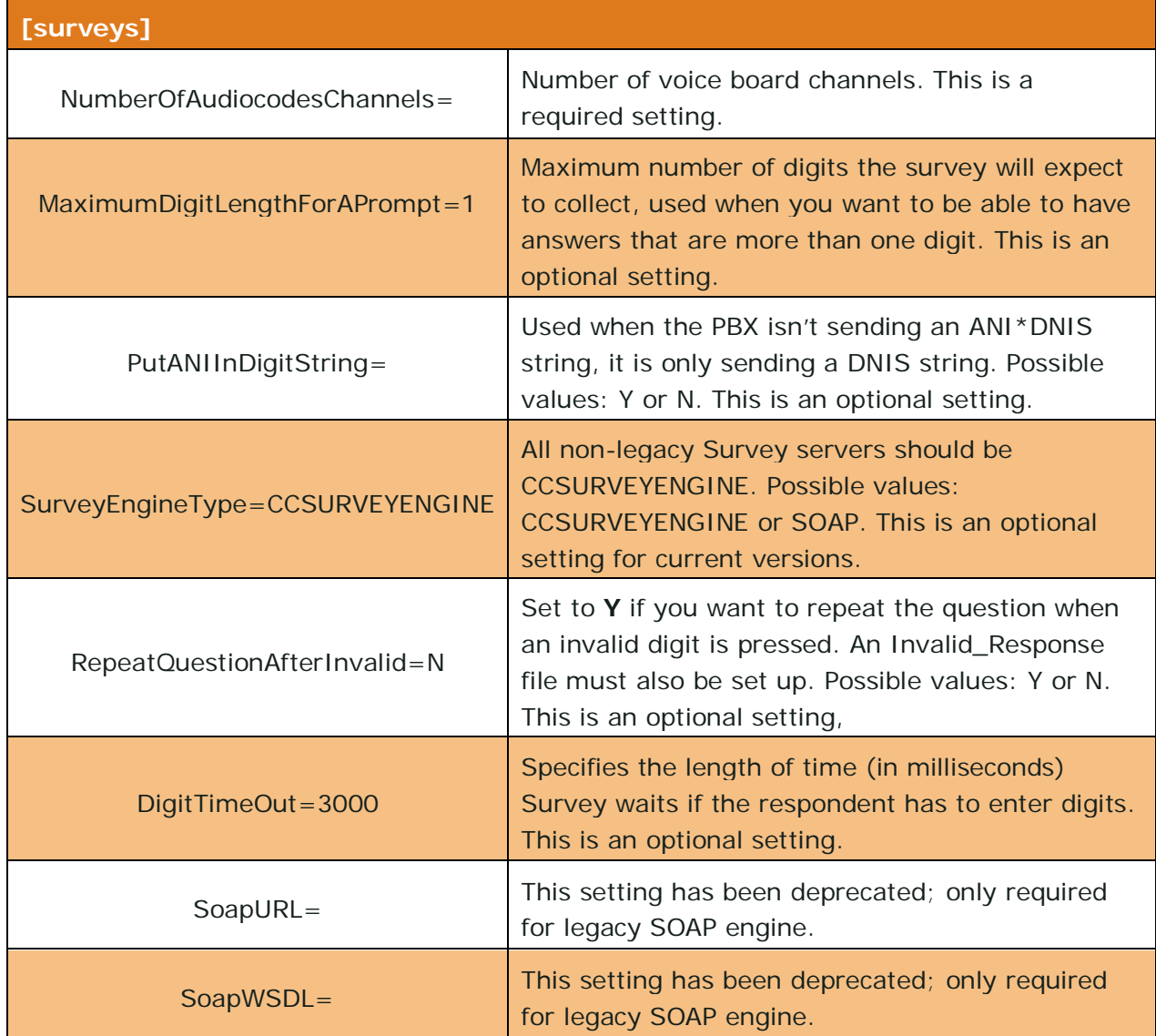

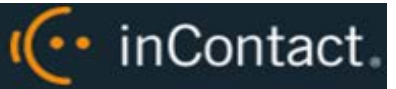

#### <span id="page-21-0"></span>**Add Survey Controller as an Allowed Application**

The Windows Data Execution Prevention (DEP) setting helps protect against viruses and other security threats. The Survey Controller (cc\_SurveyControllerIVR.exe) must be added to the DEP setting in order to perform remote data execution.

If this procedure is not performed, the IVR will respond with an "Access Violation" message on the respondent's phone, and the violation will also be logged in the CCSurvey-\*.log files where \* is the channel number.

To add the Survey Controller as an allowed application:

- 1. Navigate to Control Panel > System > Advanced > Performance Settings > Data Execution Prevention.
- 2. Click **Add**.
- 3. Navigate to the folder where inContact Survey was installed and select cc\_SurveyControllerIVR.exe. Click **Open**. If you are prompted to insert a disk, click **Cancel**.
- 4. Click **OK**.

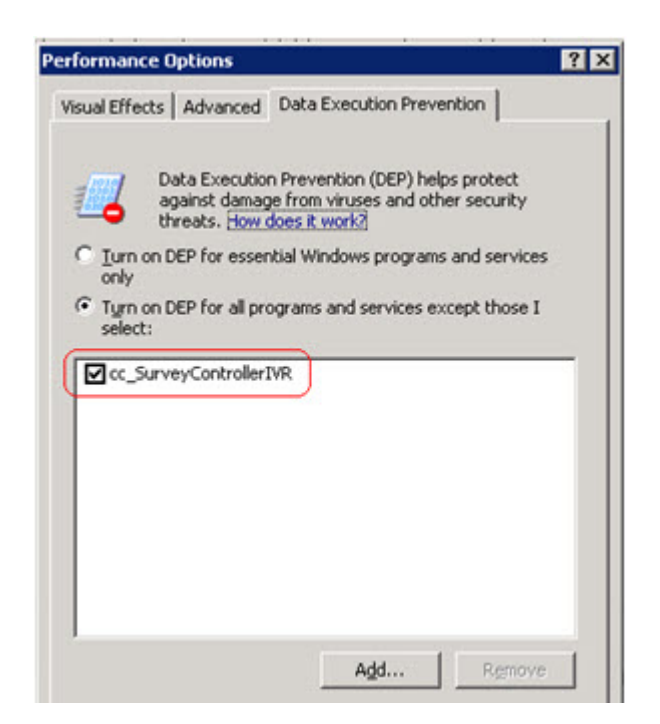

#### <span id="page-21-1"></span>**Install Default Files**

Default files are available from inContact Survey Installation. Manually create the Prompts folder in the Recorder directory and copy the default files into it.

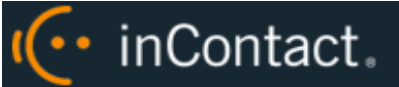

## <span id="page-22-0"></span>Web Portal Tasks

#### <span id="page-22-1"></span>**Add the Application to the inContact WFO Service Manager**

 $\bullet$  inContact WFO normally requires that the Application Name be entered as an exact match for the corresponding EXE file. This service is an exception to that rule.

To add the service to the Service Manager:

- 1. Click the **Administration** tab in the inContact WFO Web Portal and expand **Tools** in the left navigation menu.
- 2. Click **Service Manager**.
- 3. Expand the Server Node and click **Add Application**.
- 4. Under **Application**, enter the name of the service: **CallCopySurveyControllerService**.
- <span id="page-22-2"></span>5. Select **Yes** from the drop-down list under **Auto-Restart** and then click **Save**.

#### **Enable Survey Score Column in Call Lists**

This task can be performed as part of the Survey installation or by each user according to their preferences.

- 1. Click the **Web Player** tab in the inContact WFO Web Portal and then click the **Call List** sub-tab.
- 2. Click **Settings** in the upper-right corner.
- 3. Under **Other Columns**, select the box for **Survey Score.**
- <span id="page-22-3"></span>4. Click **Save**.

## Configure Survey Linking (Optional)

This feature currently works only with inContact Survey installations in TDM environments where Avaya TSAPI has been configured to send UCID to the inContact WFO CTI Core for every call. For related information, see [Survey Call Linking](#page-11-3) and Configure UCID for Survey [Call Linking.](#page-17-2) You will need to obtain the correct script for the customer's environment from inContact Survey Development prior to configuring this feature.

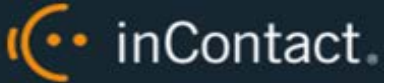

#### <span id="page-23-0"></span>**Install the Survey Linking TSAPI Script**

- 1. Browse to the directory containing cc\_SurveyControllerIVR.exe, typically C:\Program Files (x86)\CallCopy\Recorder.
- 2. Create a **Scripts** folder in that directory.
- <span id="page-23-1"></span>3. Copy the script provided by inContact Survey Development into the folder.

#### **Configure the Settings.INI File for Survey Linking**

You will need to add entries to the Settings.ini file to enable survey linking. For more information on this file, see Configure the Settings. INI File.

These settings let Survey process the information provided by Avaya TSAPI and relate it to the information from inContact WFO Call Recording. Therefore, the settings for the Avaya TSAPI section in this INI file must match the settings in the Avaya TSAPI CTI module of the inContact WFO CTI Core recording the calls used with Survey.

Before modifying the INI file, you will need to obtain the trunk identifier used with Survey by Avaya TSAPI. To do this, locate a transfer to Survey in the Avaya TSAPI channel events log. You should see the trunk identifier (trunkGroup\_#=#) in the message. In the example shown below, the value is shown as "trunkGroup\_0=5".

```
2012-06-05 07:35:05.990 Info 0 Channel 
0[1155] Type: CTI_EVENT_AVAYA_TSAPI 8216(67) CSTA_TRANSFERRED IP: 
2012-06-05 07:35:05.990 Info 0 Channel 
0[1155] 
Msg==>timeReceived=07:35:05.943|eventType=67|eventClass=4|monitorCrossRefId=8
|primaryOldCallID=14730|secondaryOldCallID=14705|transferringDevice=8305|tran
sferredDevice=8305|primaryOldDeviceID=8305|secondaryOldDeviceID=8305|numberOf
Trunks=1|trunkInfoCallId_0=14705|trunkInfoDeviceId_0=T14705#1|trunkGroup_0=5|
trunkMember_0=17|oci_ucid=00000000000000000000|oci_trunkGroup=|oci_trunkMembe
r=|oci_calledDevice=|oci_callingDevice=|ucid=00001147051338899665|attEventTyp
e = 132 =
```
## I<sup>(..</sup> inContact.

Settings for survey linking are shown on the left in this table, with additional explanation of the settings detailed on the right. If a setting has the same value for every customer, that value is shown on the left as a "default".

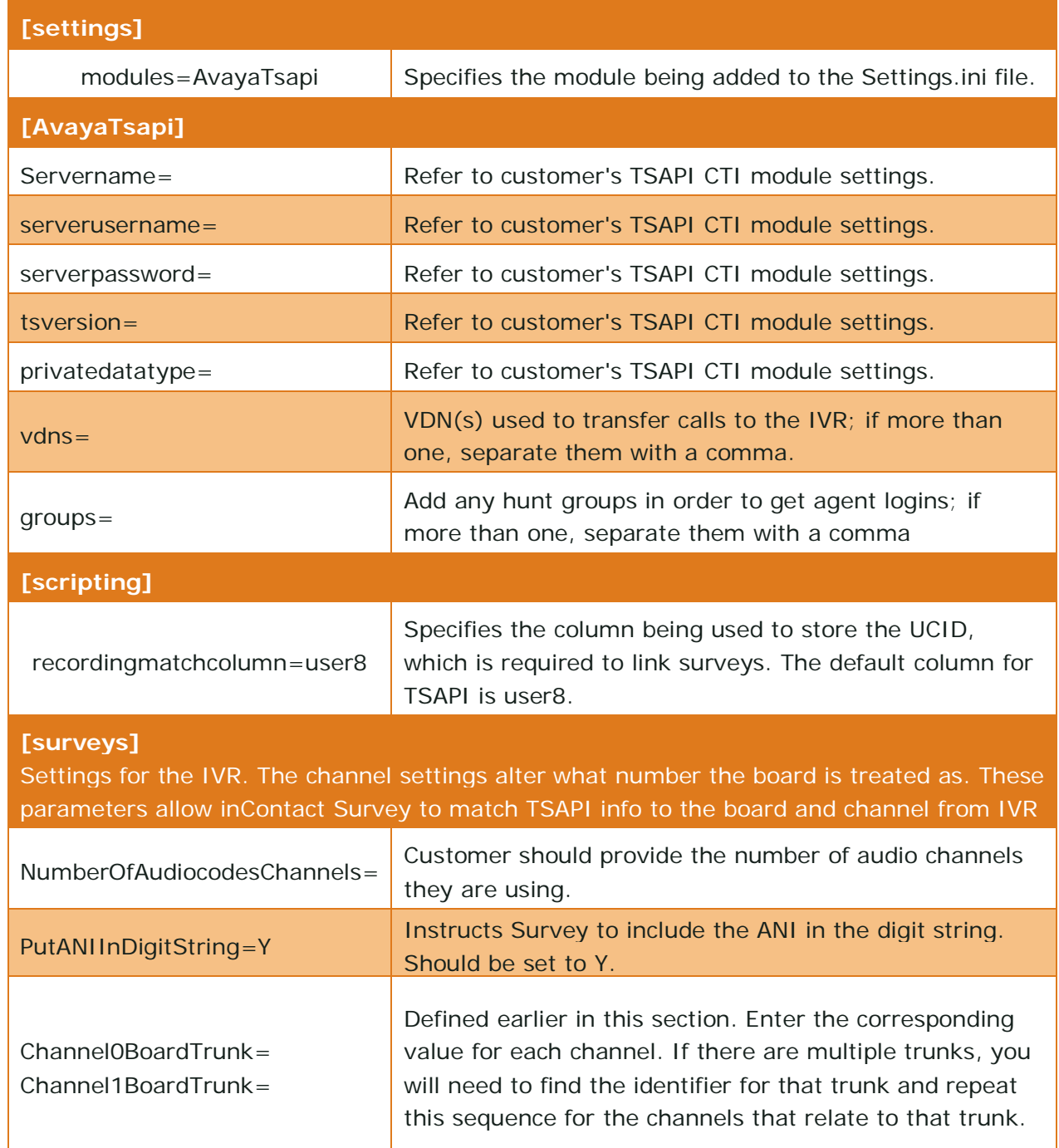

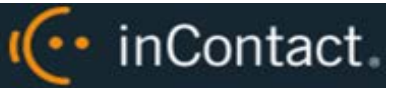

## <span id="page-25-0"></span>Post-Survey Linker (Optional)

Post-Survey Linker is an additional means of linking call records and surveys. Linking is done after the call is recorded and the survey is completed. It can be used if:

- Linking was not performed when the Survey service was first used.
- The Survey service could not complete the linking because the process was interrupted while the survey was being done.
- The call recording record was not yet written to the inContact WFO database when the survey was completed. The Survey engine has to link the agent to the survey. Survey always adds the agent to the survey record. If the recording is not yet written to the database, the Survey engine cannot link the records.

Post-Survey Linker will attempt to link all surveys in the database that have the required data values. The time for this initial processing depends on the number of surveys in the database. The performance impact is minimal and can be controlled by INI file settings. Once the Linker has checked a survey, it will not check the survey again.

Linker should be used as a supplemental, not primary, means of linking. The Survey service uses CTI data that assures most surveys/calls will be linked accurately. That CTI data is not available to the Linker service. The Linker service is also slower than the Survey service. Actual performance is system dependent.

No conflicts will occur if both survey linking and Post-Survey Linker are run on the same machine. Linker does not try to link surveys that are already linked to a recording.

For Post-Survey Linker to work:

- Customers must understand the CTI data their ACD/PBX provides for the call and survey records. Not all CTI integrations provide the necessary data.
- The call recording script must be updated to remove all hyphens from the ANI values.

Post-Survey Linker does not have to run on the same server as the Survey engine but should for ease of administration.

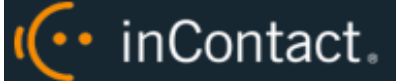

### <span id="page-26-0"></span>**Configure the Post-Survey Linker INI File**

Post-Survey Linker initialization settings are stored in the PostSurveyLinker.ini file. These settings **must** be configured for the proper operation of the service. The file is located in C:\Program Files (x86)\CallCopy\Recorder\PostSurveyLinker.

**O** If the PostSurveyLinker folder is not present after you run the inContact WFO installation wizard, you may need to obtain it from inContact WFO Support and copy it to the Recorder directory.

You must configure at least one linking method. You can use all methods, and you can use multiple instances of a method. The Linker uses the first method that matches a survey/call records' data. Therefore, methods should be entered in the INI file from most preferred to least preferred.

These methods can be used:

- **SurveyStartTimeAndMatchColumnToSurveyANI:** Matches survey start time/call record end time and a configured Match column from the Recordings table. It must match both settings to link. For example, if the survey starts five seconds after the call end and the threshold is set to 10, but the matchColumn value doesn't produce a match, the survey and call are not linked. The opposite is also true: if the column matches but the time threshold is not valid, no linking will occur. The settings required for this method are:
	- recordingTimeTolerance=10
	- matchColumn=
- **SurveyStartTimeAndAgentID:** Matches survey start time/call record end time and Agent ID. The setting required for this method is:
	- recordingTimeTolerance=10

The suggested time tolerance is 10 seconds. Post-Survey Linker will search plus-or-minus by this value. For example, if the tolerance is set to 10 seconds, Linker will search for surveys to link that have start times within ten seconds before or ten seconds after the end of the call. The wider the range, the less accurate the results may be. Also, if the server running the Surveys module is not time-synched to the server running inContact WFO, or is in another time zone entirely, linking will be difficult if not impossible. The match column can be any column from the call recordings table. The suggested column is Device ID or ANI.

Post-Survey Linker INI settings and their default values (if applicable) are shown on the left in this table, with additional explanation of the settings detailed on the right.

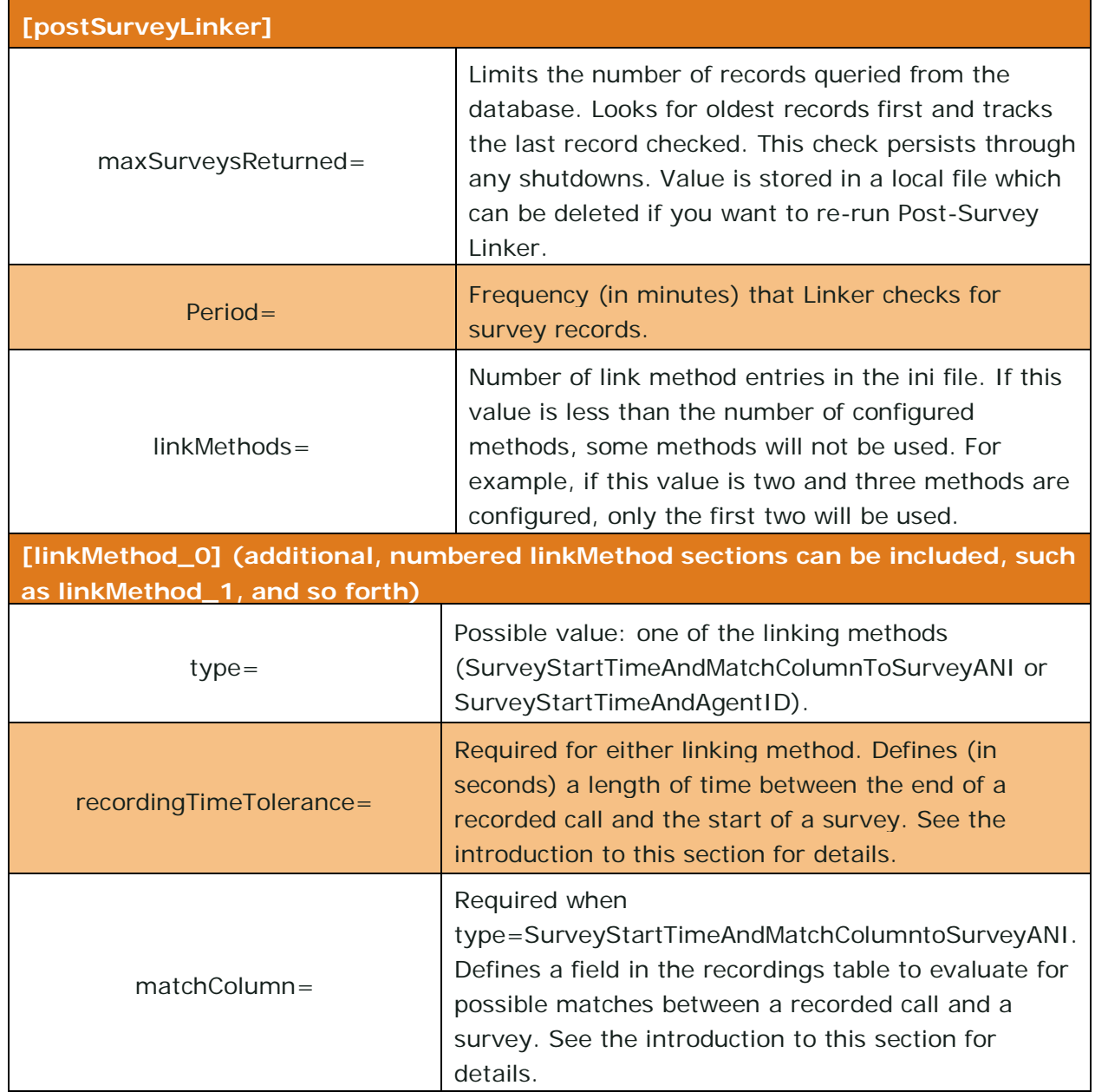

I<sup>(</sup>·· inContact.

### <span id="page-28-0"></span>**Register Post-Survey Linker as a Windows Service**

To ensure normal operations, the Post-Survey Linker should be registered as a service on the Windows server:

Open a Command Prompt window on the Windows server. Change to the CallCopy Recorder\PostSurveyLinker directory and run the following command:

postSurveyLinker.exe –svcinst -autostart

<span id="page-28-1"></span>If successful, the Command Prompt window will display the message "Service Installed."

#### **Add the Application to the inContact WFO Service Manager**

To add the Post-Survey Linker to the Service Manager:

- 1. Click the **Administration** tab in the inContact WFO Web Portal and expand **Tools** in the left navigation menu.
- 2. Click **Service Manager**.
- 3. Expand the Server Node and click **Add Application**.
- 4. Under **Application**, enter the name of the service: **postSurveyLinker.exe**.
- <span id="page-28-2"></span>5. Select **Yes** from the drop-down list under **Auto-Restart** and then click **Save**.

#### **Security**

#### <span id="page-28-3"></span>**Permissions**

You must be granted specific permissions to work with surveys. If you need to work with Survey and are unable to do so, consult your inContact WFO application administrator.

Group permissions are not enforced by Survey. A user who has access to Survey reports can see survey results for any agent.

The following components need Windows-level permissions:

- **IIS account running inContact WFO Web Portal** Read/Write permissions to the **Audio Prompt Upload Directory** and the **Audio Recording Directory** (see [Specify](#page-31-0)  [Survey Audio Directory Settings\)](#page-31-0). If Survey is installed on a **separate server** from Web Portal, the IIS account must be a service account with explicit read/write access to the prompts and recordings directories on the Survey server.
- **Survey Module —** Read permission to the **Audio Prompt Upload Directory**. Write permission to the **Audio Recording Directory**.

• **Reporting Server —** Read permission to the Audio Recording Directory if respondents are allowed to leave audio responses to questions.

(... inContact.

The installation wizard establishes the needed permissions for the database and other inContact WFO modules.

#### <span id="page-29-0"></span>**Auditing**

inContact Survey relies on inContact WFO's auditing function. No specific Survey-related actions or data are tracked.

#### <span id="page-29-1"></span>**Encryption**

The audio prompt and audio response recordings are not encrypted. Typically, surveys should not provide respondents with sensitive information or ask them to provide sensitive information.

#### <span id="page-29-2"></span>**Archiving**

Audio files used and created by inContact Survey are not archived.

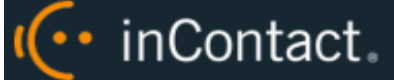

## <span id="page-30-0"></span>**inContact Survey Administration**

### <span id="page-30-1"></span>Manage DNIS Values

A DNIS is a unique identifier that the PBX sends to inContact Survey. The DNIS allows specific surveys to be associated with specific dialed numbers (DNIS). Using this methodology, inContact Survey can support multiple unique surveys, each playing their own messages and asking for their own responses.

#### <span id="page-30-2"></span>**Configure DNIS Values**

To add DNIS values:

- 1. Click the **Administration** tab in the inContact WFO Web Portal and then click the **Add-Ons** sub-tab.
- 2. Expand **Surveys** in the left navigation menu and click **DNIS List**.
- 3. Click **Add**.
- 4. On the new line, enter values under **DNIS** and **Comment**. The comment can be a client name or some explanation of how the DNIS will be used in the survey work.
- 5. Click the Save  $\blacksquare$  icon.

To edit or delete DNIS values, follow the same procedure but click the Edit incon or the Delete  $\mathbf{\mathbf{\&}}$  icon at step 3.

#### <span id="page-30-3"></span>**Import Multiple DNIS Values**

Multiple DNIS values can be added at one time using a CSV file. For example, all the DNIS values used by your phones can be entered. This action avoids the repetitive work of entering values each time one or more DNIS is needed for a survey. Surveys are not applied to calls received through a DNIS until that DNIS is assigned to a survey form.

Entries in the CSV file must fit this format: DNIS, Comment. Each entry should be on a separate line. A CSV file can be created in Microsoft Excel. Some telephony equipment will export DNIS data as a file.

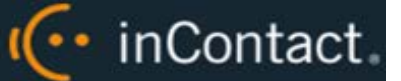

To import a CSV file of DNIS values:

- 1. Click the **Administration** tab in the inContact WFO Web Portal and then click the **Add-Ons** sub-tab.
- 2. Expand **Surveys** in the left navigation menu and click DNIS **List**.
- 3. Click **Import**.
- 4. Browse to the location of the CSV file, select it, and click **OK**.
- 5. If the first row in the CSV file is NOT a header (i.e., it is a DNIS/Comment value), clear the **File contains a header row** check box.
- 6. Click **Upload File**. Review the records that are ready for importing. If any of the records are not correct, click **Cancel**, then edit the file and repeat the import. Otherwise, go to step 7.
- <span id="page-31-0"></span>7. If the records are correct, click **Import**.

## Specify Survey Audio Directory Settings

Survey requires these two directories, and the application must have Create/Write permission for both:

- **Audio Prompt Upload Directory:** This is the location where messages and prompts are stored.
- **Audio Recording Directory:** This is the location where customer feedback recordings are stored.

To specify these directories:

- 1. Create the directories in the file system (for example, C:\SurveyPrompts). inContact Survey does not require specific names for these directories.
- 2. Click the **Administration** tab in the inContact WFO Web Portal and then click the **Add-Ons** sub-tab.
- 3. Expand **Surveys** in the left navigation menu and click **Survey Settings**.
- 4. Enter full path names for both directories.
- 5. Set the **Survey Audio Format** to T1 and then click **Save**.

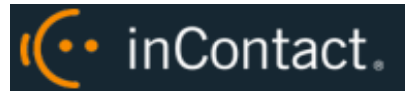

## <span id="page-32-0"></span>Manage Surveys

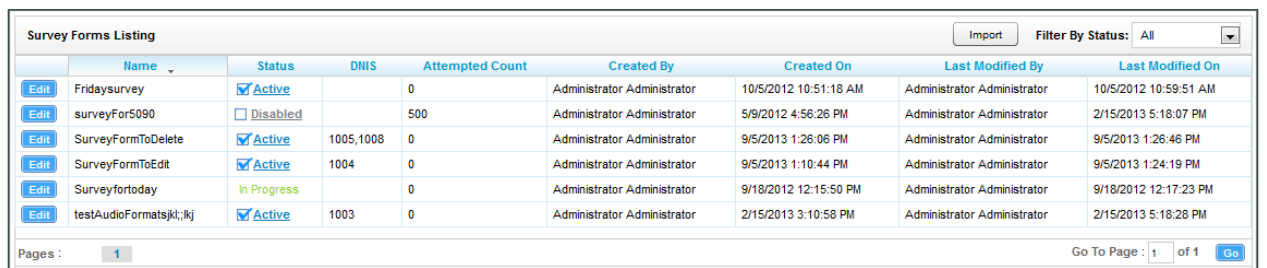

The **Manage Surveys** screen displays a list of surveys in your system, as shown above, and enables you to do the following tasks.

- The default view shows all active surveys in the system. You can alter this view by using the **Filter by Status** drop-down. The choices available are All, Active, Disabled, and In Progress.
- Clicking the **Edit** button to the left of the survey name will launch the **Survey Editor**. For details, see [Create Survey.](#page-33-0)
- To quickly change the status of a survey from Disabled to Active (or vice versa), select/clear the check box in the **Status** column. Survey status can also be changed in the Survey Editor.
- The **Attempted Count** value indicates the number of respondents who have started the survey form.
- The **Import** button can be used to load XML files and use them as Survey Forms. The files must be formatted exactly as those created using the Survey Editor. Custom forms are not supported.

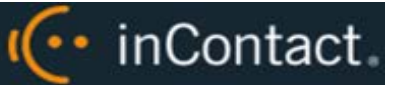

### <span id="page-33-0"></span>Create Survey

 Survey auto-saves forms while you are working on them. The **Save Draft** and **Save** options identify any missing required field data.

inContact recommends creating survey questions, responses, and actions on paper before trying to create the survey in inContact Survey. Each survey you create should have a unique, descriptive name; inContact recommends that the name also incorporate a version number.

You may also wish to allow for these special circumstances:

- **Invalid Responses**: You can record a WAV file called Invalid\_Response and place it in the Prompts folder in the same directory as the Survey executable. When Surveys is configured with the **Repeat Question After Invalid** setting as **Yes**, this file will play and the question will repeat whenever the caller enters a digit that is not in your list of valid responses. For related information, see [Configure the Settings.INI File.](#page-20-0)
- **Question Repeats**: Sometimes callers may simply want to have a question repeated. You can accomplish this by instructing them to enter a digit that is not on your list of valid responses, which will force them into the Invalid Response protocol. Be sure that your recorded Invalid\_Response message takes both scenarios into account so that callers are not confused.

To build your survey in inContact Survey:

- 1. Click the **Surveys** tab in the inContact WFO Web Portal and then click **Create Survey** in the left navigation menu.
- 2. Enter a **Survey Name** and a **Description** if desired.
- 3. Enter the **Min Percentage Threshold** and **Max Percentage Threshold**. Any survey whose score is below the minimum percentage is defined as "Negative." Any survey whose score is above the maximum percentage is defined as "Positive." Any score between the minimum and maximum thresholds is reported as "Neutral." These values appear on the Survey Summary and Survey Overview Reports.
- 4. For **Recording Format**, select **GSM** from the drop-down list. This specifies the format of files produced when the customer records a verbal answer. GSM (a highlycompressed WAV format) is the only supported format is GSM.

**O** For more information on where these recordings are stored, see Specify Survey [Audio Directory Settings.](#page-31-0) A new folder is automatically created for each survey and numbered according to the number of survey forms created (that is, the tenth survey is placed in a folder numbered "10").

I<sup>(</sup>·· inContact.

5. In the **Available DNIS** field, select the number(s) from which calls will be directed to this survey. Click the right-facing arrow to move the number to the Attached **DNIS** field or the left-facing arrow to remove numbers from the **Attached DNIS** field.

Survey content is organized by section, question and response. A survey must have at least one section, and all questions can be placed in that section. Using multiple sections can help you organize longer surveys. This image shows the section, question, and response portion of the Survey Editor.

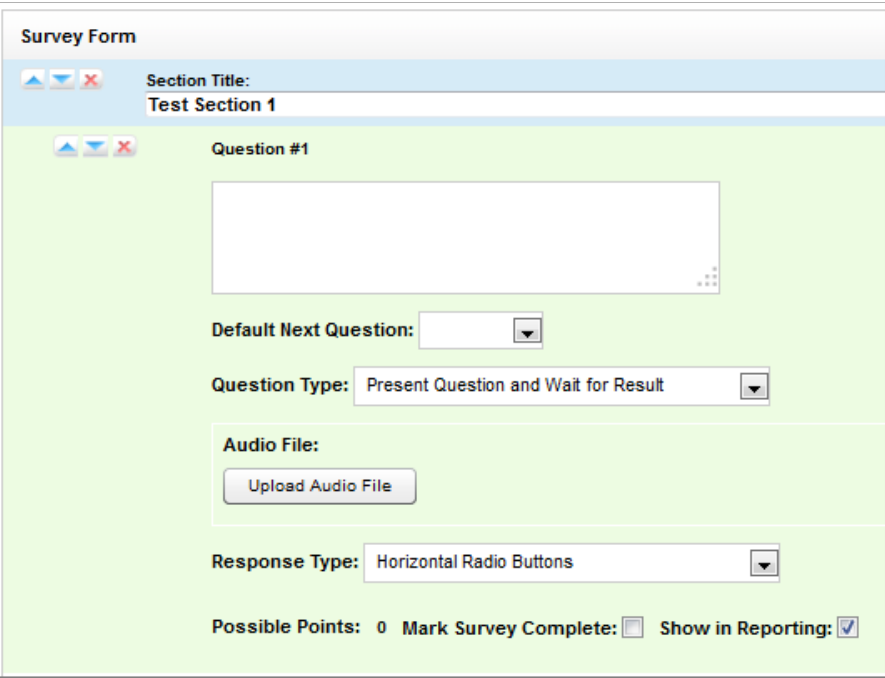

#### <span id="page-34-0"></span>**Add a Section**

To create or add a section in the **Survey Editor**:

- 1. Click **Add New Section**.
- 2. Enter a **Section Title**.

Use the  $\triangle$   $\triangle$   $\triangle$   $\triangle$  buttons to move sections and questions up or down or to delete them.

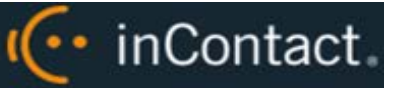

#### <span id="page-35-0"></span>**Add a Question**

Follow these steps to add a question in the **Survey Editor**:

- 1. Click **Add New Question**.
- 2. Enter the text of the question in the text box. Your entry should be the text within the question's recorded audio file for consistency and future troubleshooting.
- 3. **Default Next Question** allows you to specify the next question that will be presented in the survey.
- 4. Select a **Question Type**. For additional information about question types and corresponding response options, see [Question Types.](#page-37-0)
- 5. Click **Upload Audio File** and navigate to the file with the question. This is the location of the recording audio file that will be stored in the Audio Prompt Upload Directory. These files can be copied to the server location manually if you have access to the server's drive array. The supported formats are:
	- WAV container encoded in GSM, u-Law or PCM16
	- VOX 8k/6k
	- AU container encoded in u-Law
	- CSA mono/stereo

During upload to the site, your files will be converted as follows:

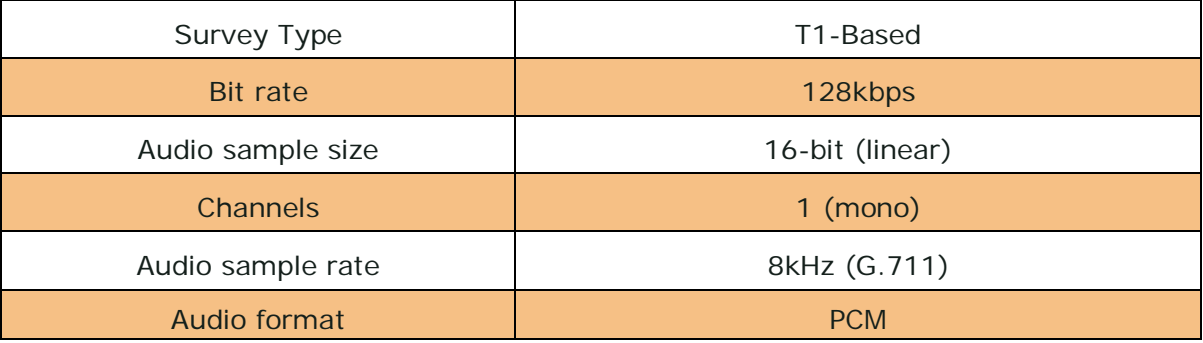

6. **Response Type** is not used by audio-based surveys. This is reserved for future use with web browser-based surveys.

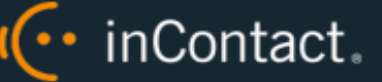

- 7. **(Optional)** Select the **Mark Survey Complete** check box. You can require responses for certain questions for the data to be presented within reporting. For example, if you have a 5 question survey, and completing Question 4 marks the survey as "complete," the customer could hang up and not complete Question 5, yet the survey would still display the data within reporting. In this scenario, question 5 would be scored as 0 out of the possible points for Question 5. Any survey not reaching Question 4 would be marked as "incomplete."
- 8. **(Optional)** Clear the **Show in Reporting** check box. Use this option if you do not want this question included within the reporting values. Since the system considers greetings, closings, or transitions without responses to be "questions", it might be appropriate to clear this check box for these items. Otherwise, this question will display with no data responses.

**Possible Points** is auto-calculated based on the highest response defined on the list of responses to questions of the type **Present Question and Wait for Result**.

- 9. Select from the buttons at the top of the **Survey Editor**:
	- **Export:** Exports the survey form as an XML file.
	- **Delete**: Removes in-progress forms while you're working on them. Do *not* delete forms that have been used; disable them using the **Form Manager** instead. For related information, see [Manage Surveys.](#page-32-0)
	- **Save Draft:** saves your form and lists it as "In-Progress" in the **Form Manager**.
	- **Save:** saves and closes the form, after which it will appear in the **Form Manager**.

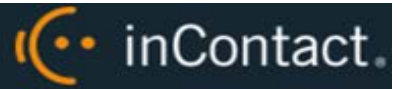

## <span id="page-37-0"></span>**Question Types**

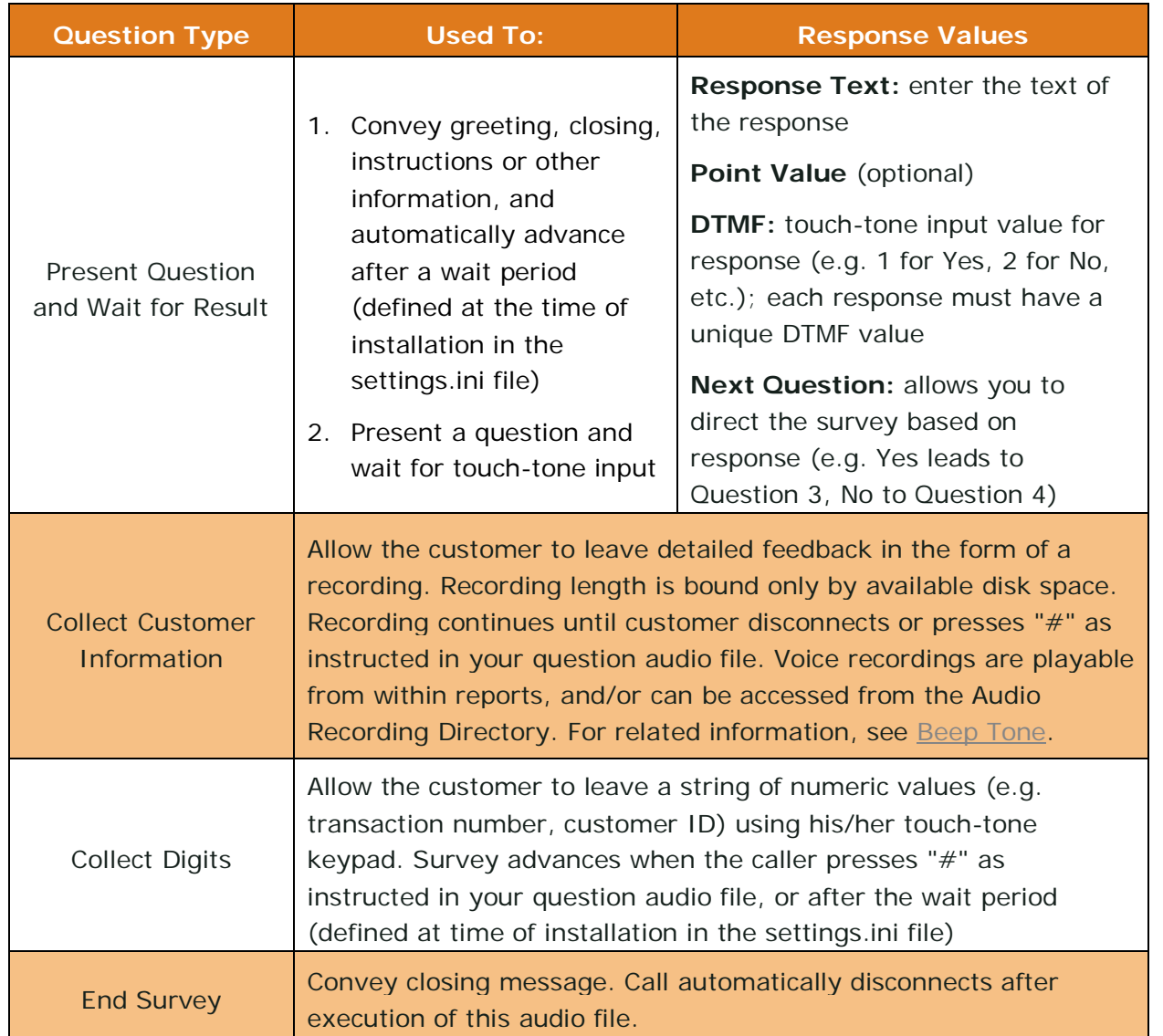

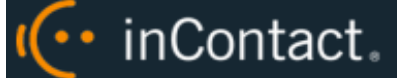

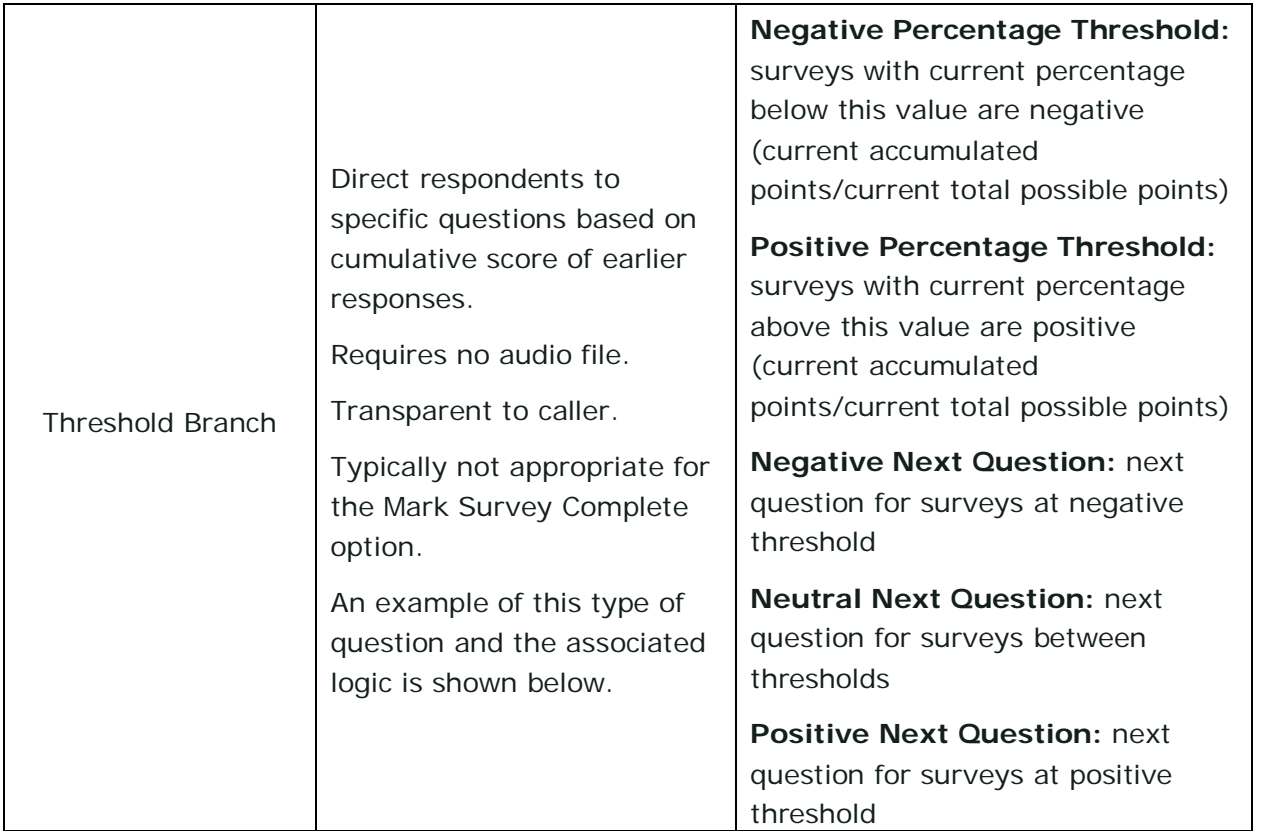

#### <span id="page-38-0"></span>**Threshold Branch Example**

In this example, the survey is designed so that, if the technician's technical skills were not satisfactory, the caller is asked to leave verbal feedback and the survey ends immediately thereafter (see Figure 1). If the technician's technical skills were satisfactory, the caller is presented with another question prior to the survey's conclusion (see Figure 2).

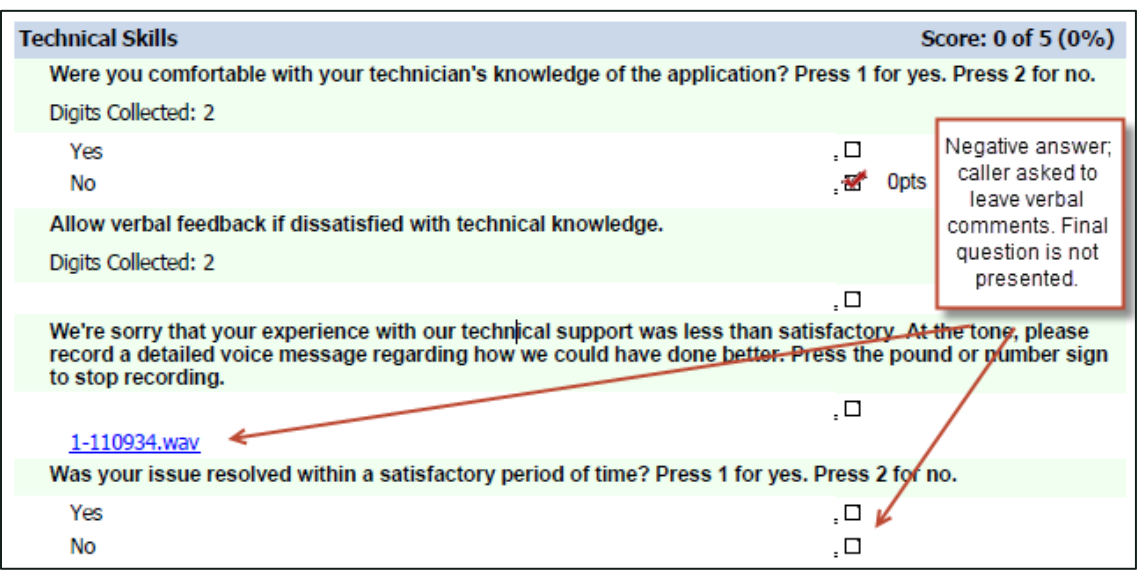

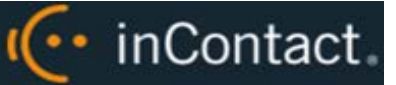

#### Figure 1

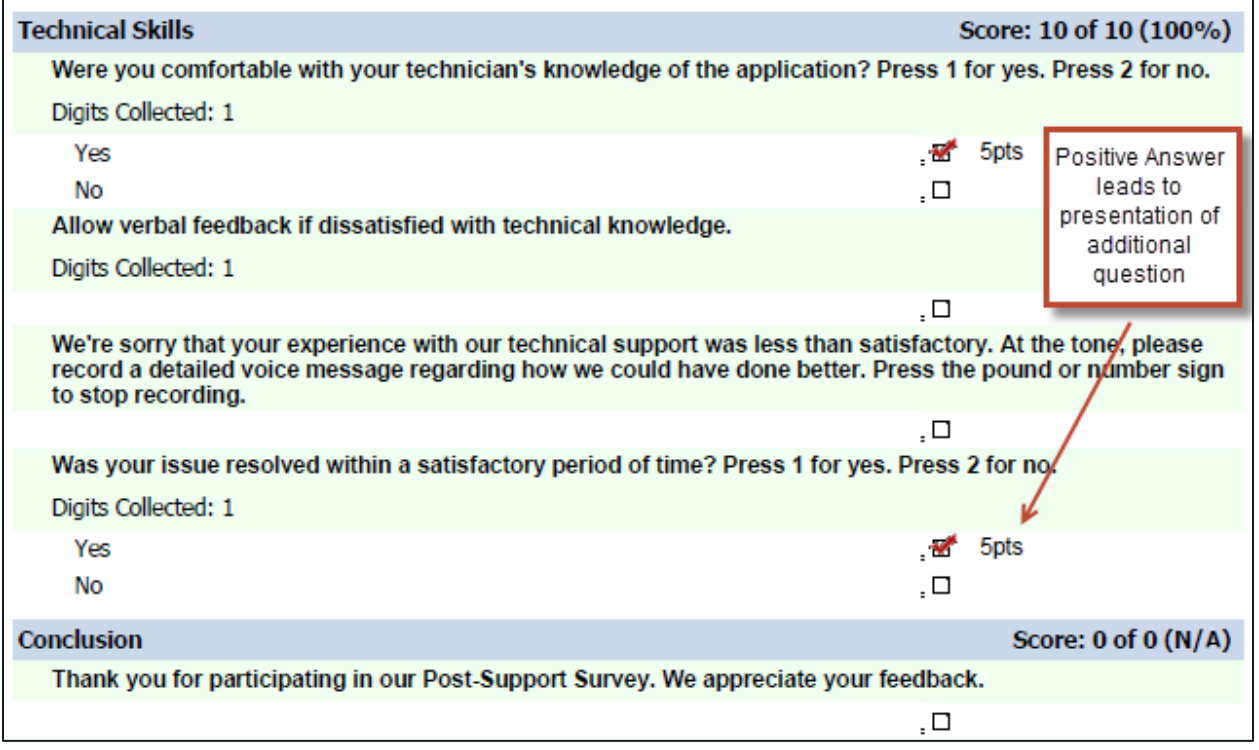

#### Figure 2

## <span id="page-39-0"></span>Search Attempted Surveys (Form Search)

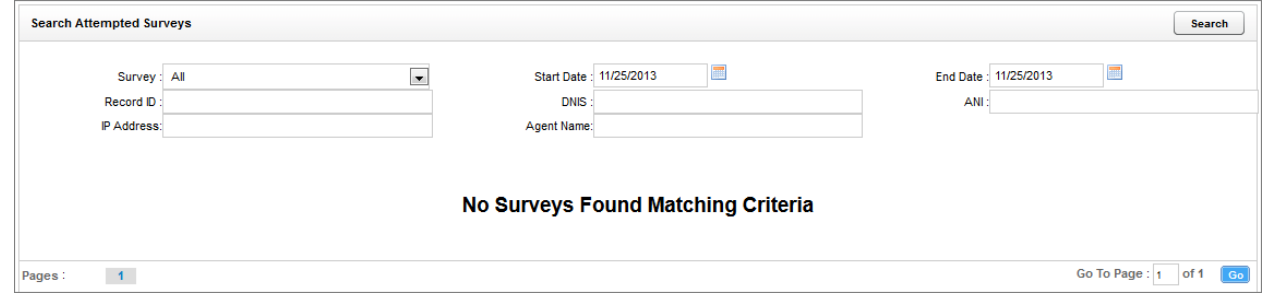

If you have permission to view surveys, you will also be able to search for surveys which have been offered and wholly or partially completed. You can refine your search based on one or more of the following:

- **Survey:** This is the name of the survey.
- **Start Date:** Click the calendar icon to set the start date for your search period.
- **End Date**: Click the calendar icon to set the end date for your search period.

## •• inContact.

- **Record ID**: Each attempted survey is assigned a unique identification number by the system. If you know this number, you can search for a specific survey by entering that ID number here.
- **DNIS**: In the **DNIS** field, enter the number(s) attached to the survey.
- **ANI**: To limit your search to surveys delivered to a specific caller, enter the ANI (CallerID) information here. Availability of ANI information is dependent on your telephony system. If the caller is manually transferred to the survey by an agent, the ANI may not reflect the original CallerID.
- **IP Address**: This field is reserved for future functionality.
- **Agent Name**: To limit your search to surveys associated with a specific agent, enter the agent's name here.

To search for surveys:

- 1. Click the **Surveys** tab in the inContact WFO Web Portal and then click **Form Search**.
- 2. Enter your desired search criteria.
- 3. Click **Search**.

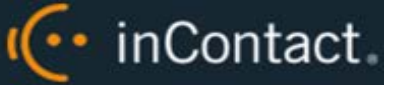

## <span id="page-41-0"></span>**Survey Reports**

## <span id="page-41-1"></span>About Reports

Survey includes a number of pre-built reports, called Printable Reports. You can also use inContact WFO's ad hoc reporting functionality to build reports using Survey data. You must have appropriate permissions for reporting. For more information on permissions, talk to your inContact WFO application administrator or search online help (keyword: *permission*).

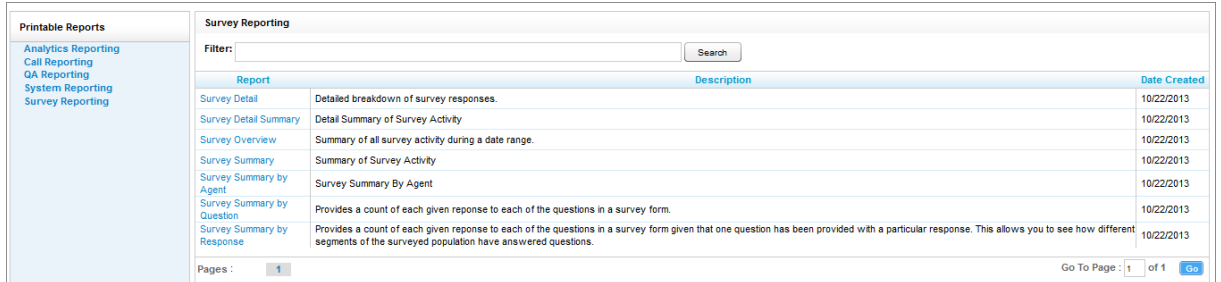

The **Survey Reporting** screen lists the available Printable Reports. The **Date Created** column shows the date that the template for the report type was created in the system.

### <span id="page-41-2"></span>About Reporting Criteria

You can use these criteria to specify the data included in a Printable Report. Not all criteria may be applicable to or available for some reports.

- **Start Date**: Click the calendar icon to set the start date for your search period.
- **End Date:** Click the calendar icon to set the end date for your search period.
- **Agent:** One or all agents can be selected from the drop-down list.
- **Record ID:** Each attempted survey is assigned a unique identification number by the system. If you know this number, you can search for a specific survey by entering that ID number here.
- **Surveys/Forms/Form ID**: One, multiple, or all survey forms can be selected from the list provided.
- **Survey Complete**: Surveys are either Complete or Incomplete based on whether the respondent reached a question that had the Mark Survey Complete option selected. You can limit your search to Complete, Incomplete, or Any using the drop-down list.
- **ANI**: To limit your report to surveys delivered to a specific caller, enter the ANI (CallerID) information here.

I<sup>(</sup>·· inContact.

**O** If the respondent was manually redirected to the survey by an agent, the ANI may not accurately reflect the respondent's number, depending on your telephony equipment.

- **DNIS:** Surveys can be configured so that customers receive different surveys based on the number they call to reach you (DNIS). To limit your report to surveys delivered via a specific DNIS, enter that information here.
- **Question ID:** To limit your report to a specific question, select from the list provided. This list is populated only after you have selected a survey for the report.

You can use saved criteria sets for reports that you run regularly. You can also use many of these criteria items when generating ad hoc reports. For more information about saved criteria sets and about building and generating ad hoc reports, search online help (keyword: *saved criteria*, *ad hoc reports*, or both).

#### <span id="page-42-0"></span>Generate a Survey Report

To generate a Printable Report for Survey data:

- 1. Click **Reporting** in the inContact WFO Web Portal and expand **Printable Reports** in the left navigation menu.
- 2. Click **Survey Reporting**.
- 3. In the **Report** column, click the name of the report you wish to generate.
- <span id="page-42-1"></span>4. Enter the desired criteria and click **Generate Report**.

### About Printable Reports for Survey Data

This section provides you with explanations and images for each of the Survey-related Printable Reports. For related information, see [About Reporting Criteria](#page-41-2) and [Generate a](#page-42-0)  [Survey Report.](#page-42-0)

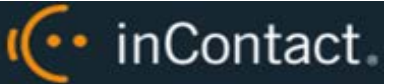

#### <span id="page-43-0"></span>**Survey Detail Report**

The **Survey Detail** report shows complete responses for one or more survey respondent(s) and also provides information about the respondent, such as DNIS and ANI.

**O** IP Address is not used at this time.

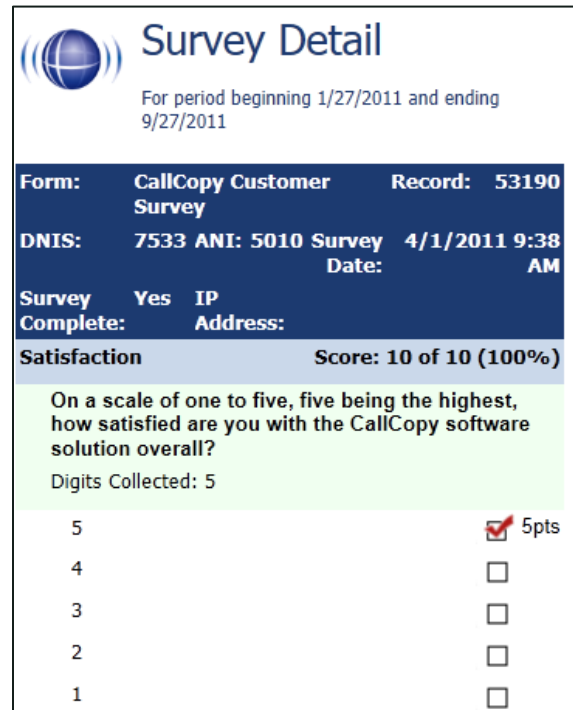

If respondents left a voice message for a question, a link to the message file appears in the report.

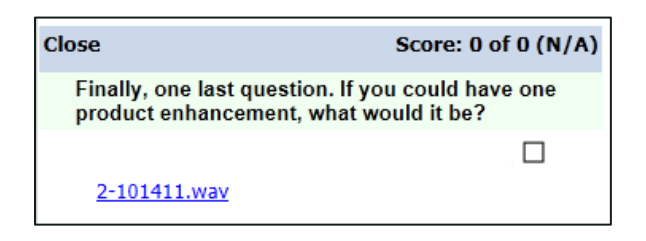

I<sup>(</sup>·· inContact.

### <span id="page-44-0"></span>**Survey Detail Summary Report**

The **Survey Detail Summary** lists all survey responses that match the search criteria. Click a survey to open the Survey Detail report for that survey. The Recordings column shows the number, if any, of respondent voice recordings.

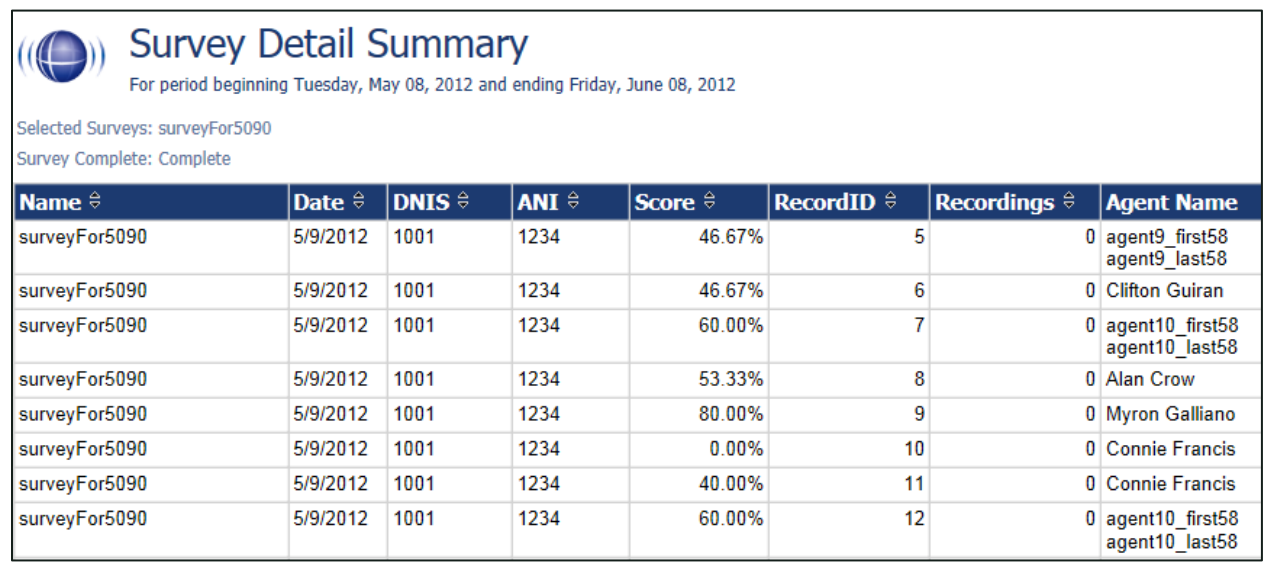

#### <span id="page-44-1"></span>**Survey Overview Report**

The **Survey Overview** report calculates the shown categories for each survey form in a time period. Positive, Negative, and Neutral ranges are defined on the Survey Form specific information. If a survey form does not have any responses, it does not appear on the report.

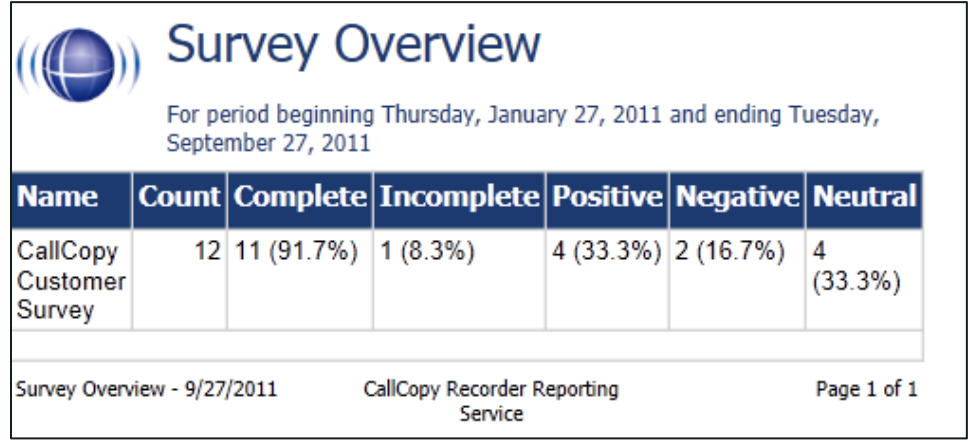

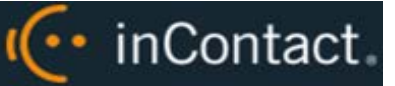

#### <span id="page-45-0"></span>**Survey Summary Report**

The **Survey Summary** report calculates the shown categories for all surveys in a time period, and displays them on a per-survey basis. If a survey form does not have any responses, it does not appear on the report.

- **Score:** Total score of the survey responses and the total maximum possible score of a survey. The maximum possible score on a survey can vary based on the questions that a respondent is asked to answer. For example, one respondent may be asked to answer five questions with a total of 50 points. Another respondent, based on his/her answers, will be directed through seven questions with a total of 70 points. This fact must be considered when designing surveys.
- **Average Percentage (%):** (Sum of each response's score)/((Sum of the possible score for each form)/Number of responses)

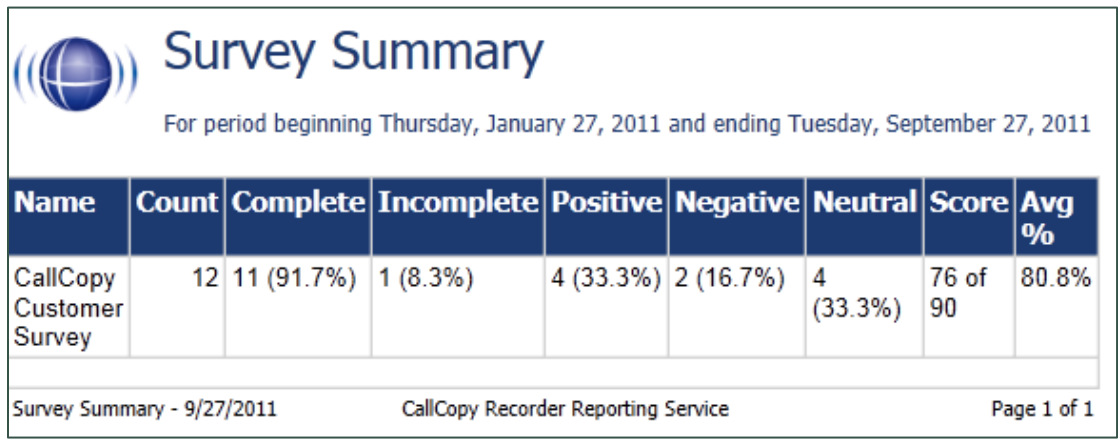

#### <span id="page-46-0"></span>**Survey Summary by Agent Report**

I<sup>(</sup>·· inContact.

**Survey Summary by Agent** allows you to select a set of agents over a specific date range, and displays the number of surveys completed for each agent, given survey score, total possible points, percentage overall score, and totals for each column.

The Report Type option determines how results are broken down and displayed:

- Agent: Lists total scores for all forms by agent as shown below.
- **Form**: For each agent, shows scores by form and the total scores for all forms.
- **Section:** Shows scores for each section on the form.
- **Question**: Shows scores for each question in each section on each form.

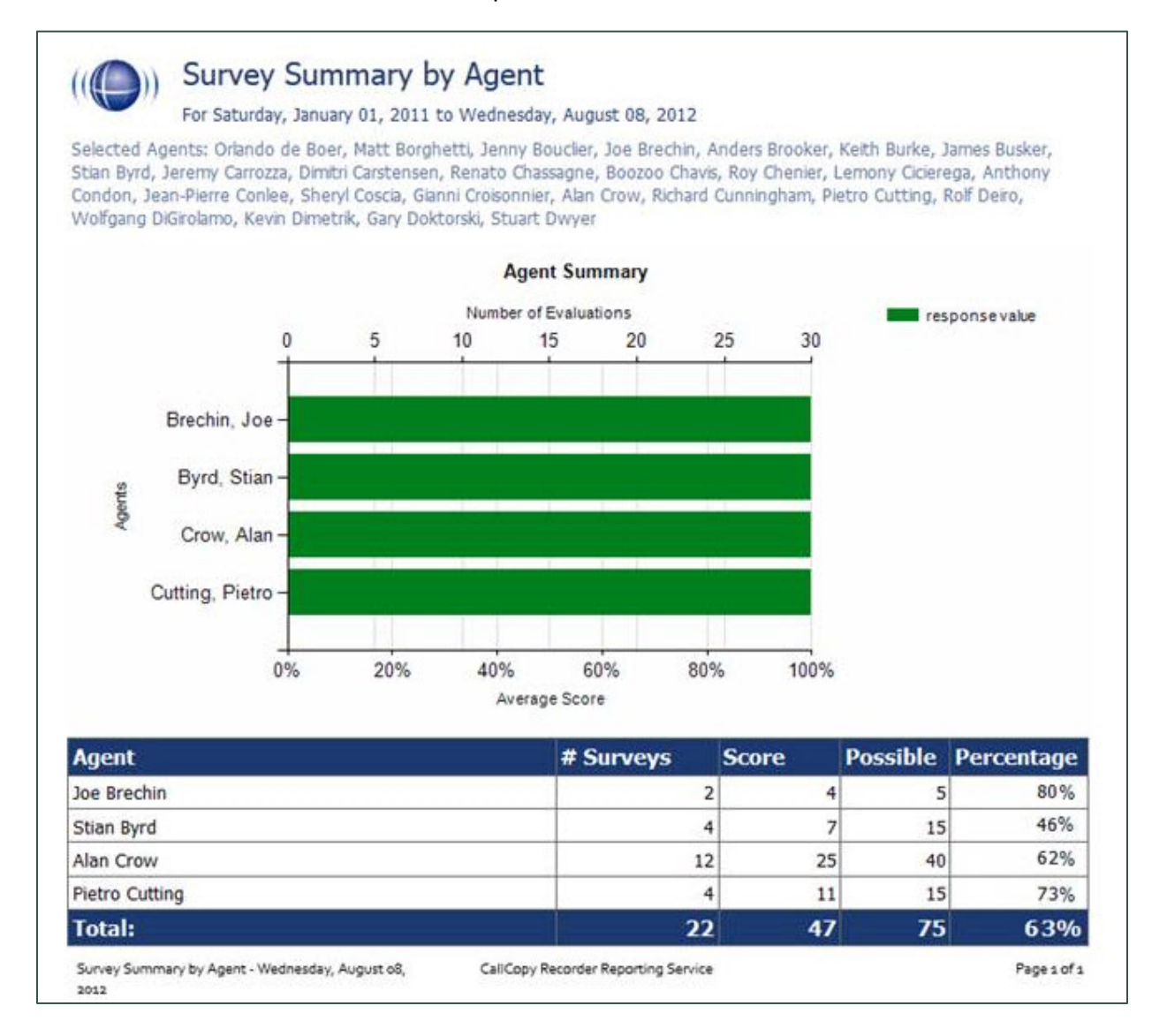

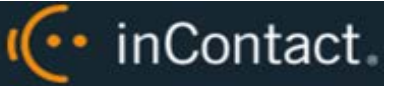

#### <span id="page-47-0"></span>**Survey Summary by Question Report**

The **Survey Summary by Question** report provides a count of each given response to each of the questions in a survey form. You can select a date range, the survey form to evaluate, DNIS/ANI numbers, and survey completion status. For each form evaluated, the generated report displays the number of surveys completed and average score, followed by counts and score percentages for each question in the form. The Survey field is required.

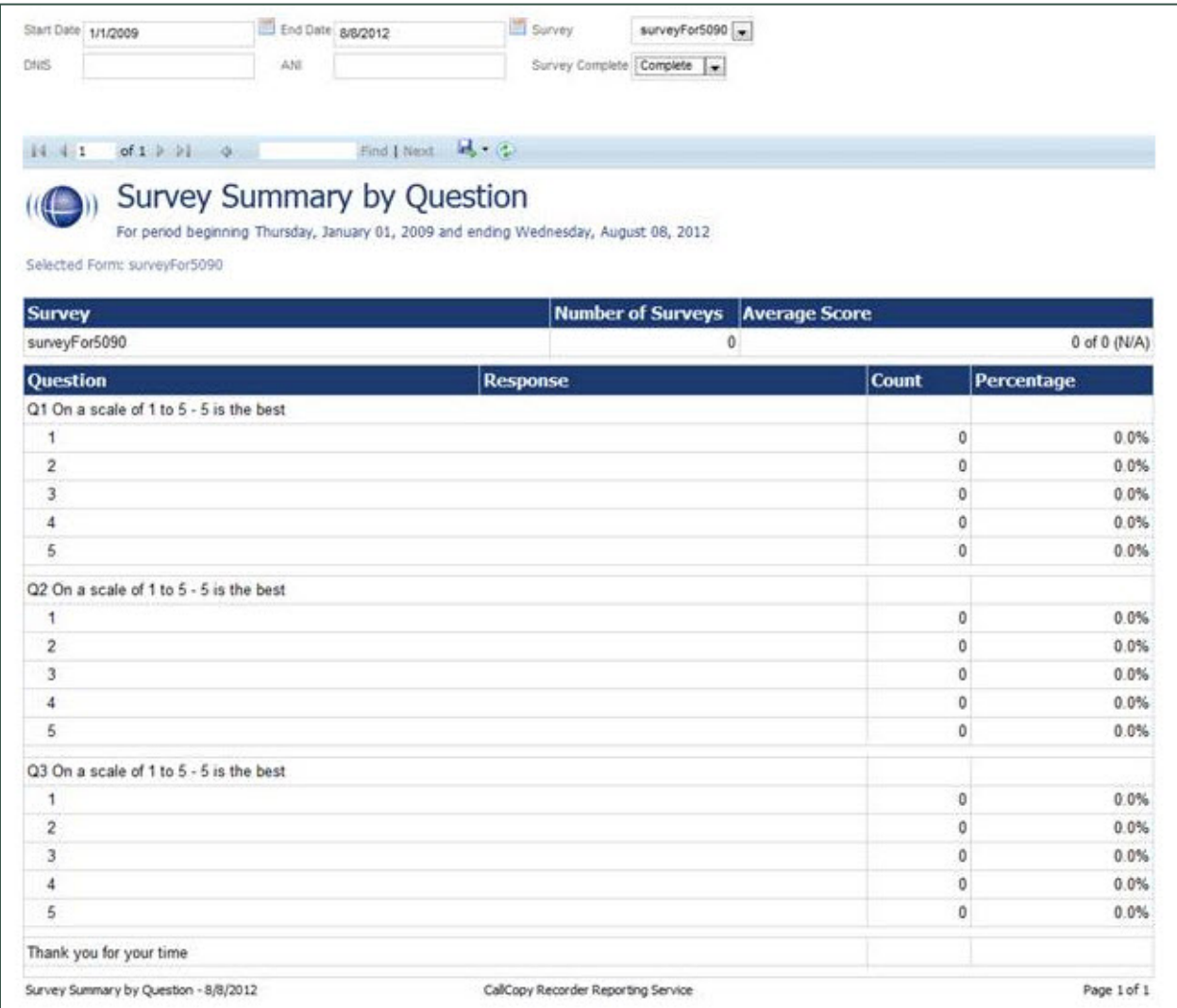

#### <span id="page-48-0"></span>**Survey Summary by Response**

**Survey Summary by Response** helps you identify the relationship between a response to one question and the responses to other questions. This allows you to see how different segments of the surveyed population have answered questions. This report works well with surveys where one question addresses a respondent's overall opinion of a product or service, and follow-up questions elicit the reasons or factors for that overall opinion.

For example, a Car Satisfaction Survey may be designed where customers who purchased any new car within the last year are surveyed. One question asks them to rate their overall satisfaction with their car on a scale of 1 to 5, with 5 being the highest satisfaction. Additional questions ask how many times they have taken the car for repairs, the price of the car, the size of the car, the car's miles-per-gallon rate, and whether the car was the customer's first choice. Assume that these are the results:

Report 1: Question 1: Satisfaction rating: 1

- Question 2 -- Number of times cars repaired: 1
- Question 3 Was this car your first choice?: No

Report 1: Question 1: Satisfaction rating: 5

- Question 2 -- Number of times cars repaired: 1
- Question 3 Was this car your first choice?: Yes

Given these results, it appears that satisfaction with a car purchase is determined by whether or not the customer was able to purchase their first choice. A customer may have wanted a \$35,000 car but had to settle for a \$20,000 car, which affected the satisfaction rating.

Multiple versions of this report may need to be created in order to identify the relationships between a question's responses and the responses on the other questions. In other words, if Question 1 has four possible responses, and that question is used as the overall or control question, then a report should be run for each response.

Survey, Question ID, and Response are required fields. The result fields are:

- **Count**: Number of respondents who selected a response.
- **Score**: Actual total points for a response. If a response was worth two points and three respondents selected it, the Score would be six.
- **Possible Score**: Number of response options multiplied by the point value for a response.
- **Percentage**: Score / Possible Score

This report can be run for all questions except Collect Customer Information questions. Because this question type allows customers to leave a recorded voice message as a response, Survey cannot include the response in any type of calculation. If you inadvertently include a question of this type as you build this report, Survey will not populate the Response field. Attempting to run the report anyway generates the error message, "Response value must be selected."

I<sup>(..</sup> inContact.

If no respondents selected a response to a question, the response option does not appear on the report. For example, if no respondents selected response 2 to a question, the report shows numbers for responses 1, 3, 4, and 5.

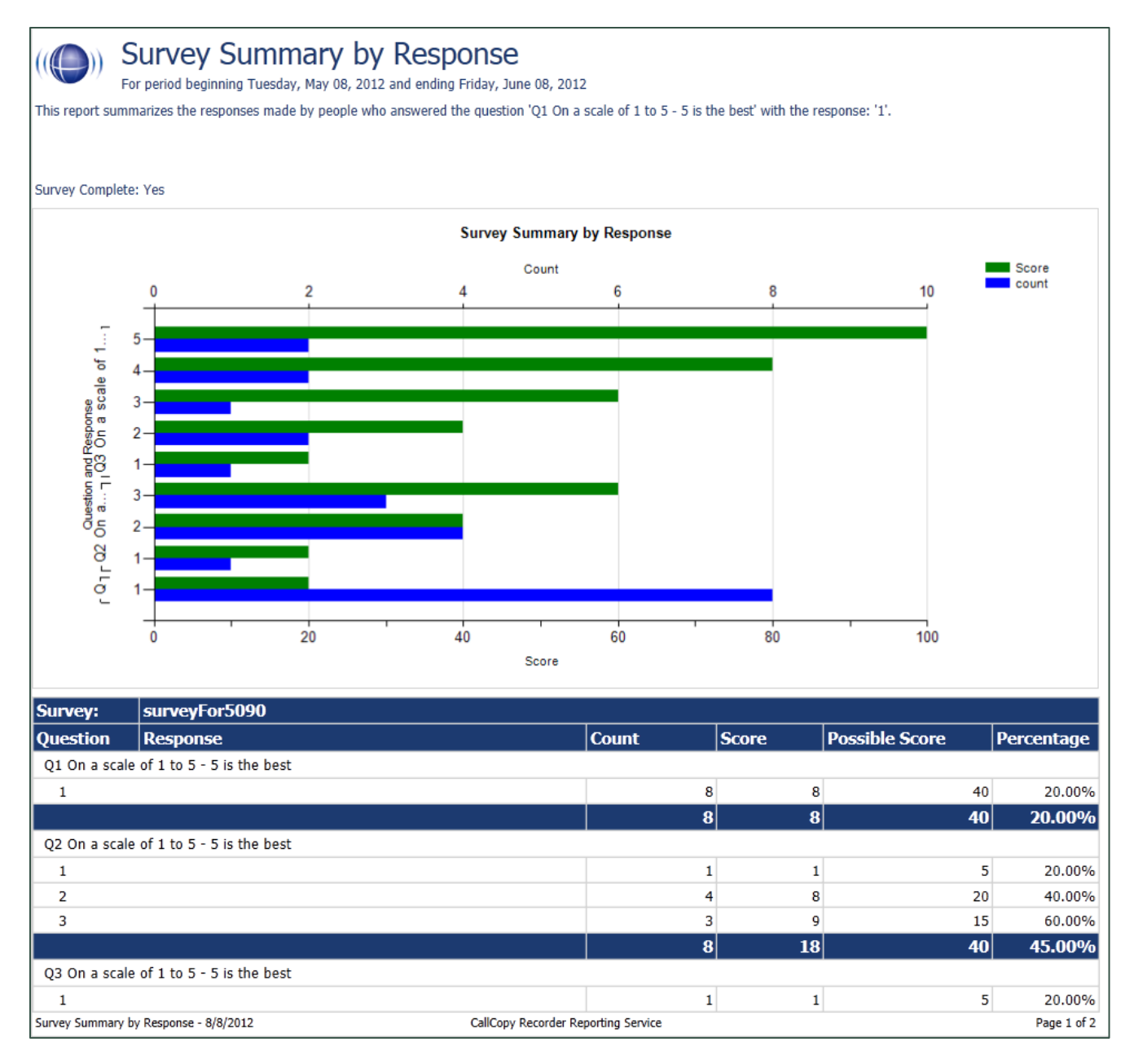

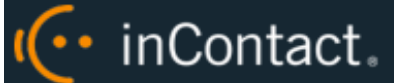

## <span id="page-50-0"></span>**Appendix: PBX Configuration Examples**

This section provides screen images of PBX configuration examples for T1s and trunk groups used with inContact Survey. This is *not* an inclusive list and inContact makes no guarantees that these configurations will work in your scenario. You should always use documentation from your PBX manufacturer to configure PBX settings. Consult your PBX support or vendor for specific questions regarding your installation.

## <span id="page-50-1"></span>**Avaya**

#### <span id="page-50-2"></span>**DS1 Circuit Pack**

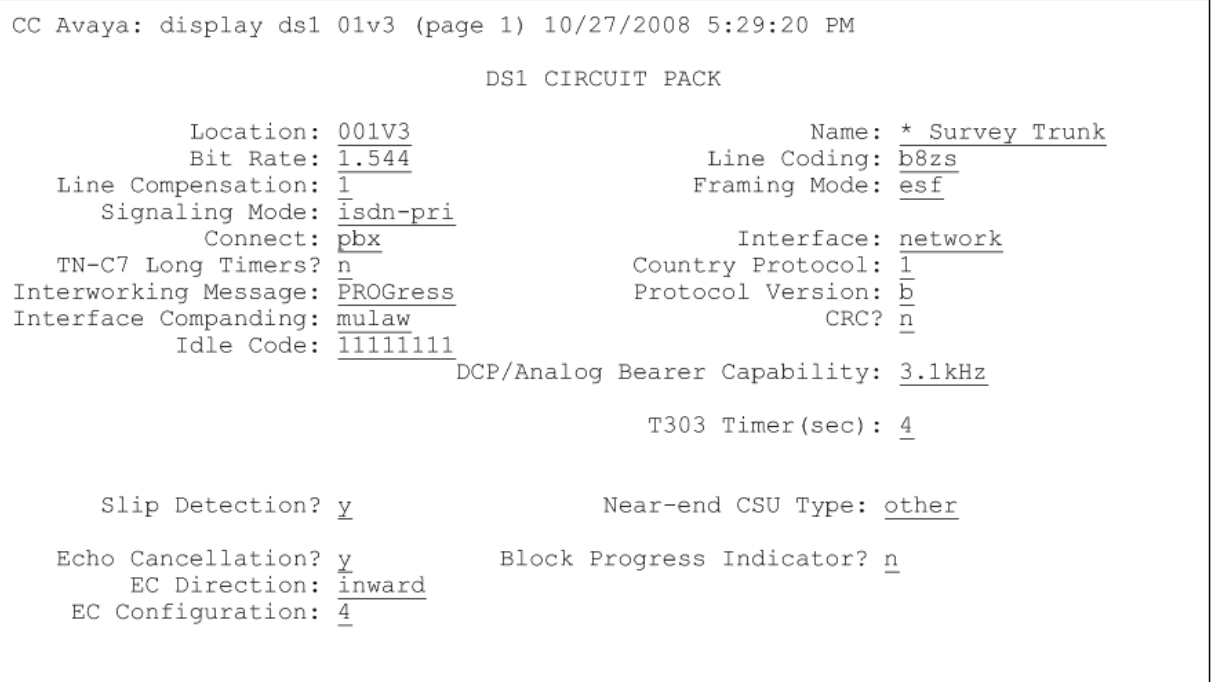

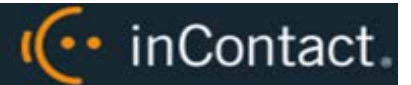

CC Avaya: display ds1 01v3 (page 2) 10/27/2008 5:29:20 PM DS1 CIRCUIT PACK ESF DATA LINK OPTIONS Network Management Protocol: tabs<br>Send ANSI-T1.403 One-Second Performance Reports?  $\frac{\overline{n}}{\underline{b}}$ <br>Far-end CSU Address:  $\overline{\underline{b}}$ 

#### <span id="page-51-0"></span>**Trunk Group Configuration**

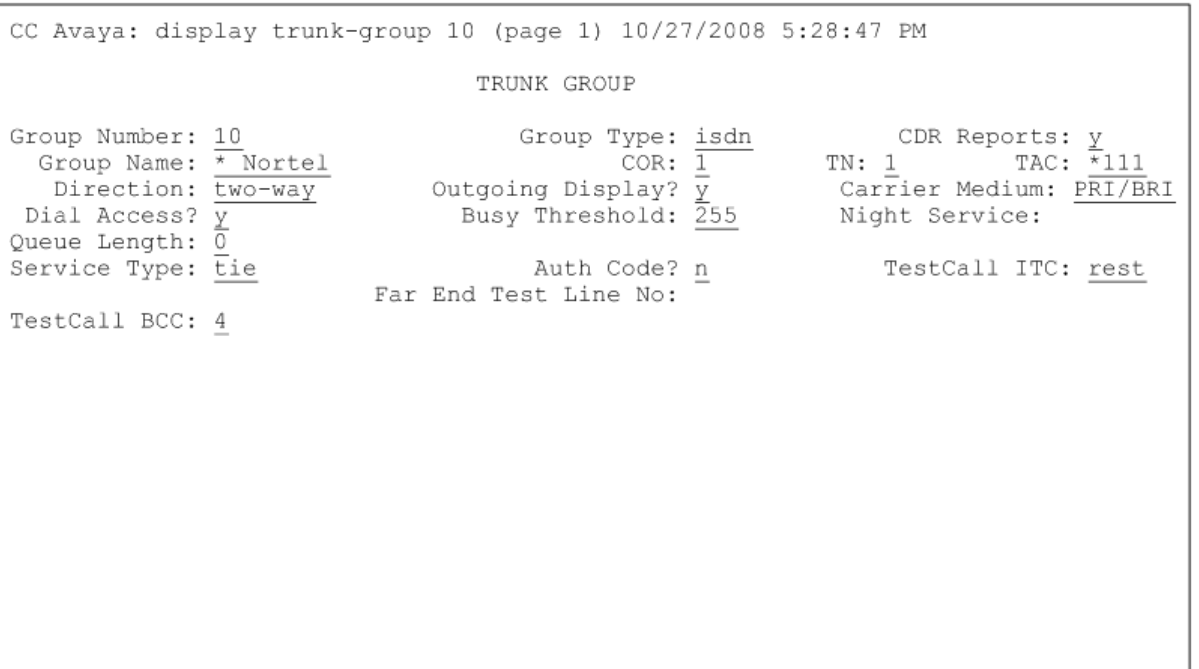

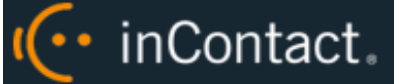

CC Avaya: display trunk-group 10 (page 3) 10/27/2008 5:28:47 PM TRUNK FEATURES Measured: <u>none</u> Wideband Support? n<br>rnal Alert? n Maintenance Tests? y<br>estriction? n NCA-TSC Trunk Member: Measured: <u>none</u> Wideband Support? <u>n</u><br>
Internal Alert?  $\frac{n}{n}$  Maintenance Tests?  $\frac{v}{x}$ <br>
Data Restriction?  $\frac{n}{x}$  NCA-TSC Trunk Member: <br>
Send Name:  $\frac{v}{x}$  Send Calling Number:  $\frac{v}{x}$ <br>
Format: <u>public</u> ACA Assignment? n Used for DCS? n Suppress # Outpulsing?  $\overline{n}$  Format: public<br>Outgoing Channel ID Encoding: preferred UUI IE Treatment: service-provider Replace Restricted Numbers? n Replace Unavailable Numbers?  $\overline{n}$ Send Connected Number:  $\overline{y}$ Network Call Redirection: none Hold/Unhold Notifications? n Send UUI IE?  $\frac{1}{\underline{y}}$ Modify Tandem Calling Number? n Send UCID?  $\frac{1}{y}$ Send Codeset  $6/7$  LAI IE?  $\frac{1}{y}$ Ds1 Echo Cancellation? n US NI Delayed Calling Name Update? n Network (Japan) Needs Connect Before Disconnect? n Apply Local Ringback? n

CC Avaya: display trunk-group 10 (page 2) 10/27/2008 5:28:47 PM Group Type: isdn TRUNK PARAMETERS Codeset to Send Display: 6 Codeset to Send National IEs: 6<br>Max Message Size to Send:  $\frac{260}{a}$  Charge Advice: <u>none</u><br>ementary Service Protocol: <u>a</u> Digit Handling (in/out): enbloc/enbloc Supplementary Service Protocol:  $\frac{200}{9}$ Trunk Hunt: cyclical Digital Loss Group: 13 Incoming Calling Number - Delete: Insert: Format: Two<br>Synchronization: <u>async</u> Duplex: <u>full</u><br>Jut? n Insert: Bit Rate: 1200 Disconnect Supervision  $-\overline{1n}$ ?  $\underline{y}$  Out?  $\underline{n}$ Answer Supervision Timeout: 0

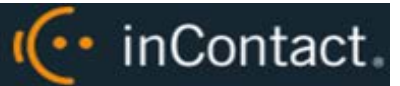

## <span id="page-53-0"></span>eOn eQueue

## <span id="page-53-1"></span>**T1 Line Assignment**

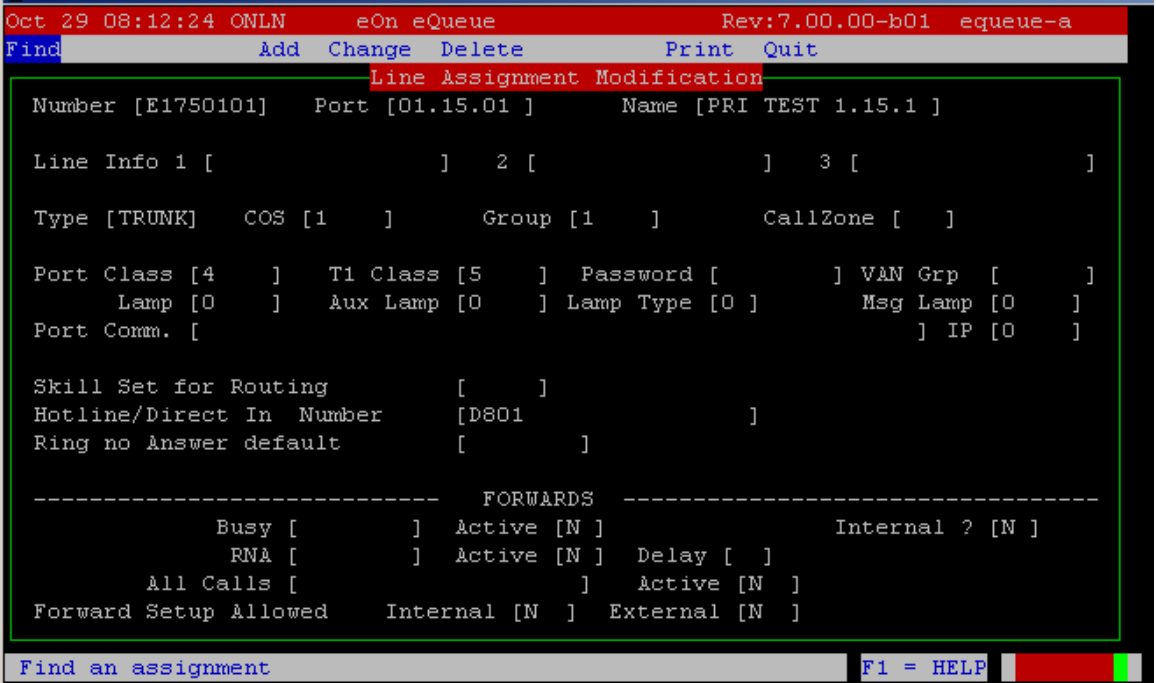

## <span id="page-53-2"></span>**T1 Class**

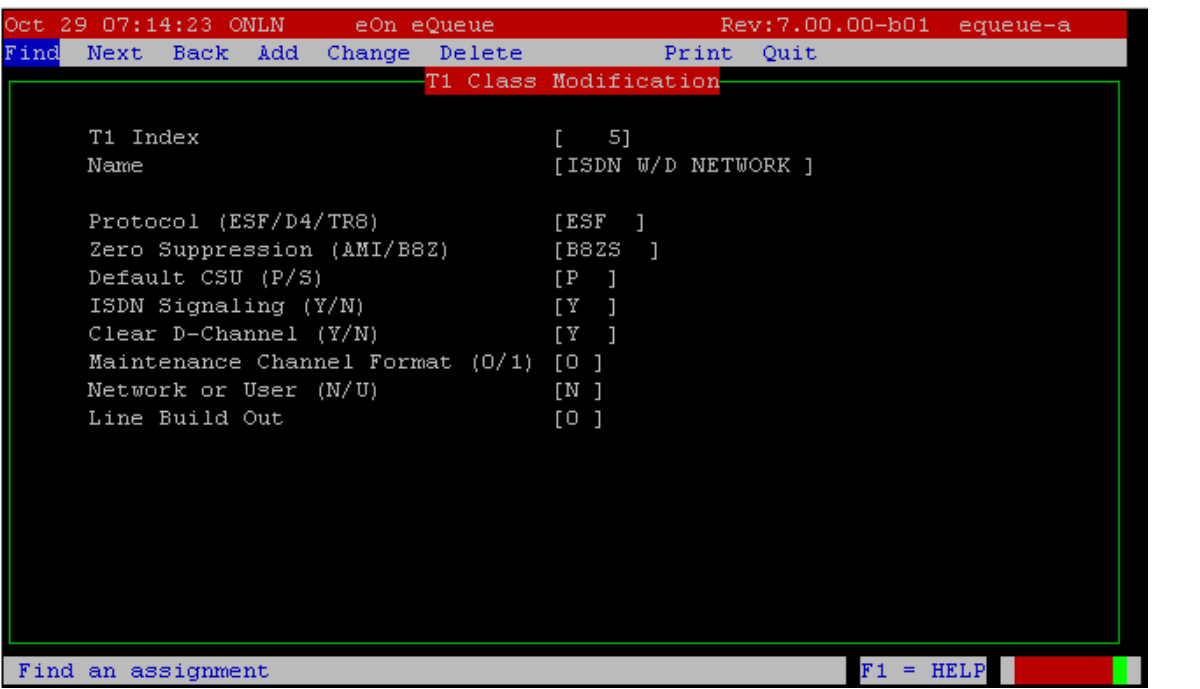

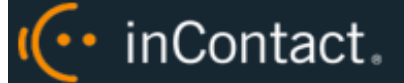

#### <span id="page-54-0"></span>**Port Class**

Rev:7.00.00-b01 equeue-a et 29 08:12:39 ONLN eOn eQueue Find Next Back Add Change Delete The Print Quit Port Class Modification Port Class No. [ 4] Name [ISDN B CHANNEL ] Type [ 14] Pad Value 1000 Rx [ 0] Tx [ 0] 2000 [ 0] Shelf Parameters : 1 [ 0] 2 [ 0] 3 [ 0] 4 [ 0] 5 [ 0] 6 [ 0]<br>7 [ 0] 8 [ 0] 9 [ 0] 10 [ 0] 11 [ 0] 12 [ 0] Inbound Setup Cutbound Setup Release Protocol ------------------------------------------------------[N ] Tx Ring [N ] Can't be Released [N ]<br>[N ] Rx Ack [N ] Re-Seize Guard Timer [ 0] Rx Ring Tx Ack Tx Ans  $[N]$  Rx Ans  $[N]$ Decoder  $[Y]$  Tx Blck  $[N]$ No Answer on CONNECT [N ] Can Sup Inbound [Y] Nailed Electr. Set [N ]  $[N]$ Can Sup Outbound [Y] Aux Line [N ]  $\texttt{Find}$  an assignment  $F1 = HELP$ 

#### <span id="page-54-1"></span>**ISDN Group**

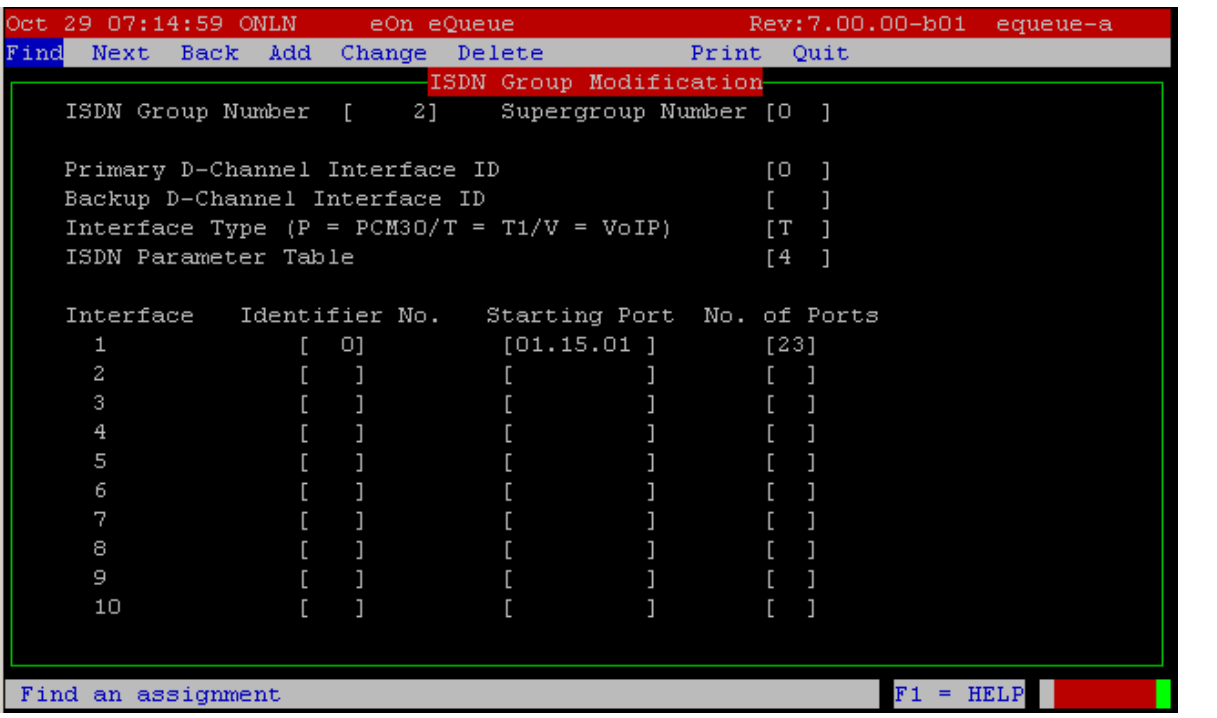

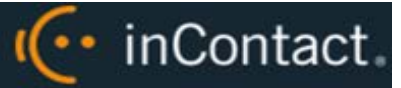

#### <span id="page-55-0"></span>**ISDN Parameter**

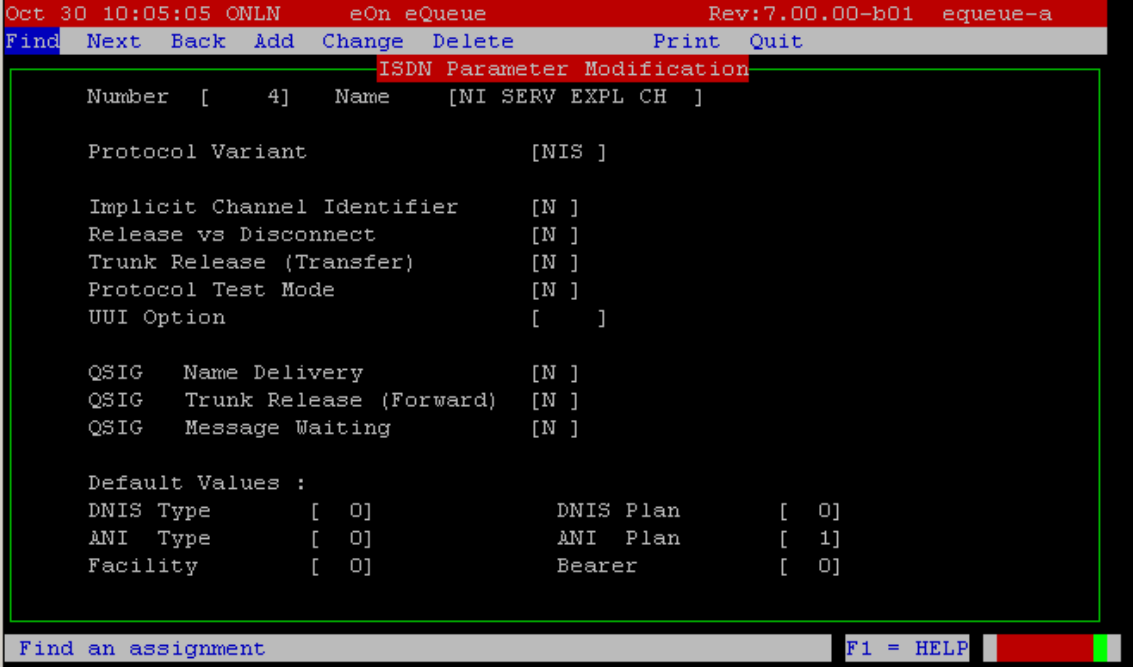

#### <span id="page-55-1"></span>**Hotline**

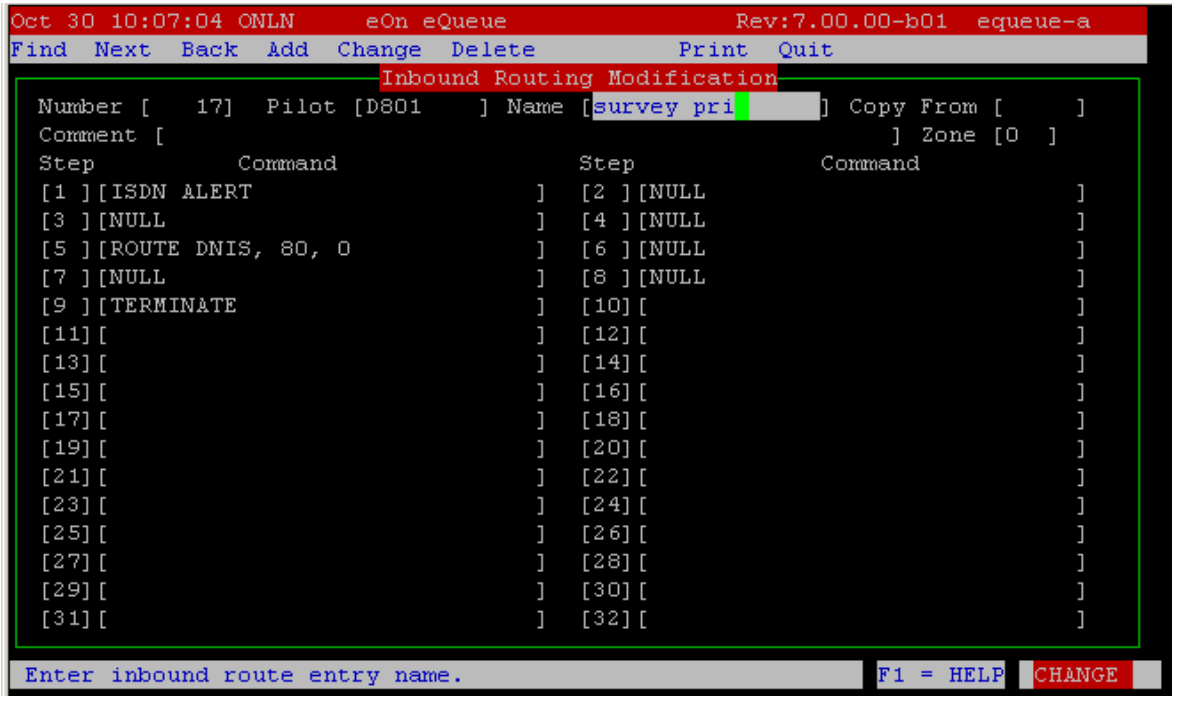

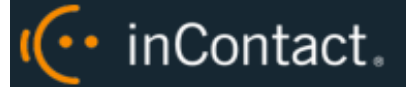

## <span id="page-56-0"></span>Nortel

The following sample configurations were taken from a Nortel Option 11, LD screen 22:

 CTYP MSDL DNUM 8 PORT 1 DES CC\_SVY USR PRI DCHL 19 OTBF 32 PARM RS422 DTE DRAT 64KC CLOK EXT IFC NI2 ISDN\_MCNT 300 CLID OPT0 CO\_TYPE STD SIDE NET CNEG 1 RLS ID 25 RCAP COLP NDS T310 120 T200 3 T203 10 N200 3 N201 260 K 7 BSERV NO

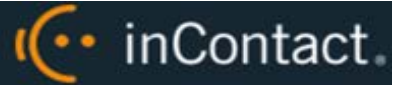

## <span id="page-57-0"></span>**Document Revision History**

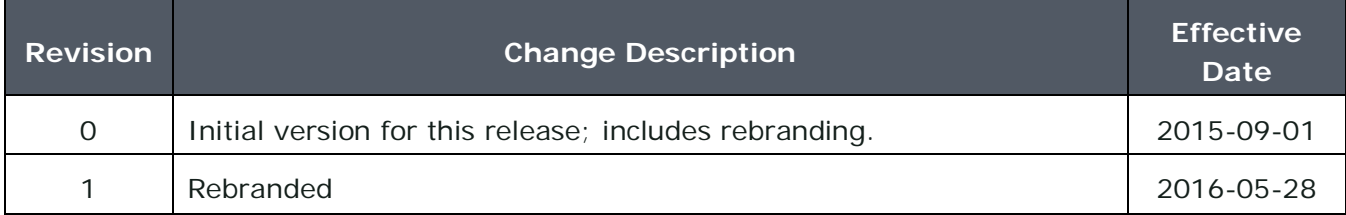